# MINOLTA

#### The essentials of imaging

www.minoltaeurope.com

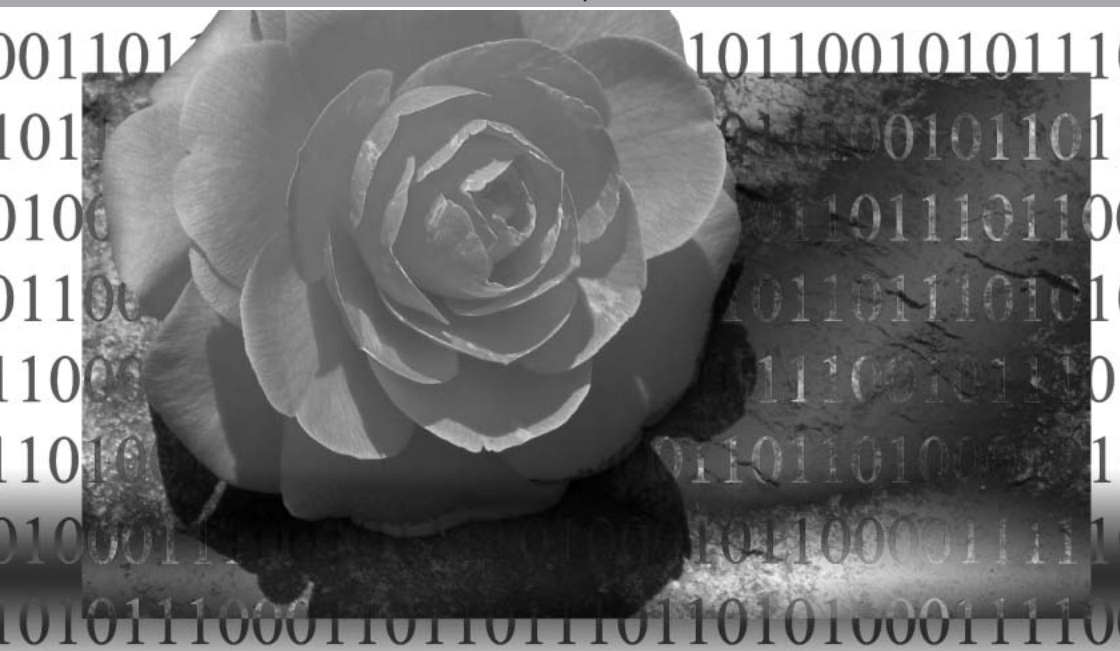

# **DIMAGE Biz Software**

**E** INSTRUCTION MANUAL

9222-7301-11 SY-A308/ME-0308

# **Using this manual**

Thank you for purchasing this product. This software allows users to share comments about an image (JPEG, BMP, and TIFF). Please read this instruction manual thoroughly before using the software.

This instruction manual does not provide instruction in the basic operation of personal computers, or the basic operation of Windows operating systems; refer to the manuals supplied with the computer.

The examples in this manual use Windows XP. The appearance of the screens may differ from the examples when using other Windows operating systems.

Every precaution has been taken to ensure the accuracy of this material. Minolta is not responsible for any loss or damage caused by the use of this software.

This instruction manual may not be copied either in part or in its entirety without the prior permission of Minolta.

Minolta, The essentials of imaging, and DiMAGE are trademarks or registered trademarks of Minolta Co., Ltd. Microsoft and Windows are registered trademarks of Microsoft Corporation in the United States and other countries. The official name of Windows is Microsoft Windows Operating System. Pentium is a registered trademark of Intel Corporation. IBM and IBM-PC/AT are trademarks of International Business Machines Corporation US. All other brand and product names are trademarks or registered trademarks of their respective owners.

# **Table of contents**

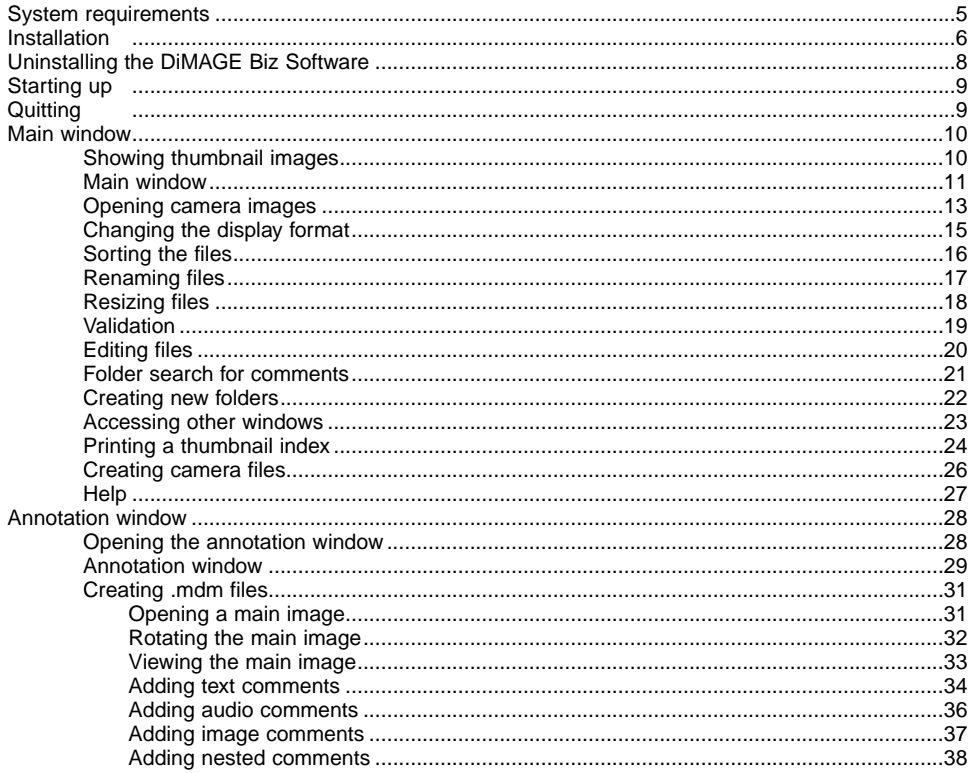

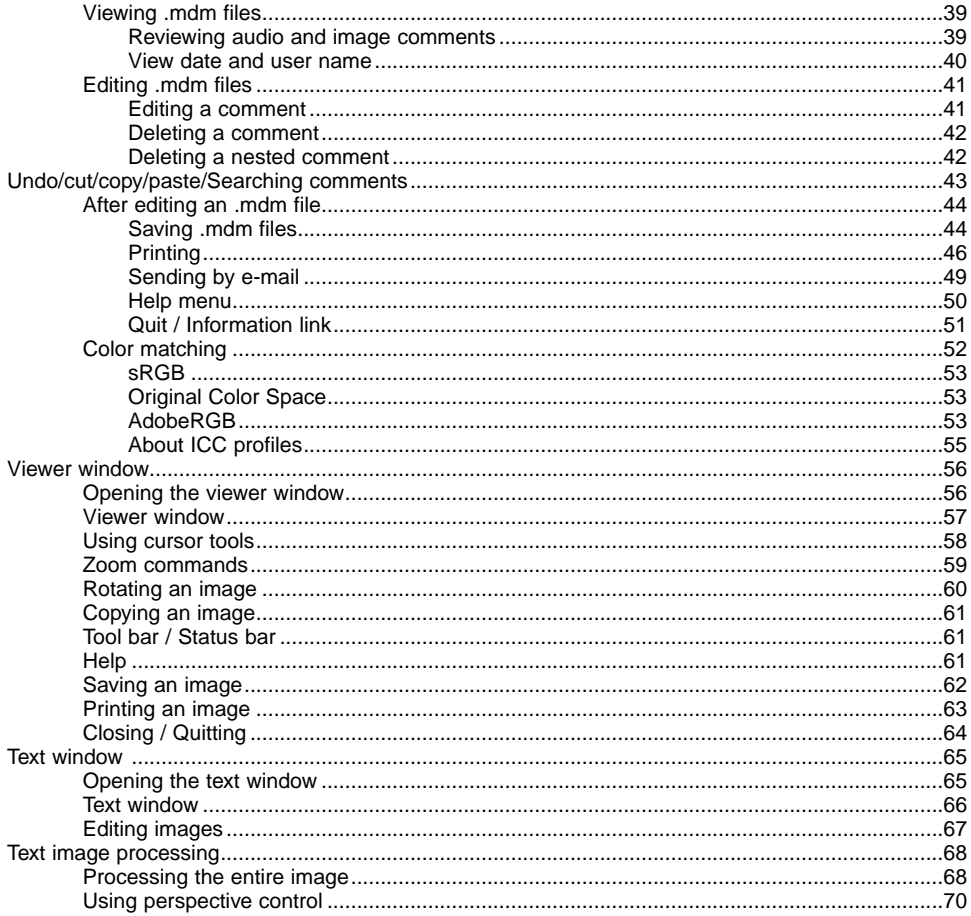

# <span id="page-4-0"></span>**System requirements**

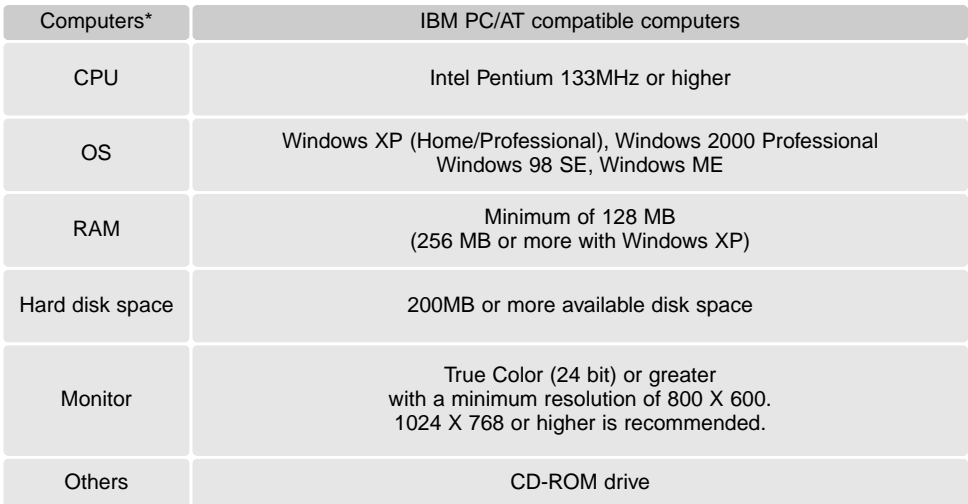

\* Operating system running on the computer must be supported by the computer vendor.

#### **Before installing the software**

RAM-stationed programs such as anti-virus or installation-monitoring software may cause the installer to fail. Remove or disable these programs before installing the DiMAGE Biz Software. Reinstall or enable the software when the installation is complete.

# <span id="page-5-0"></span>**Installation**

In the example below, the hard disk drive is drive E. The letters designating the drives vary between computers. With Windows 2000 or XP, the software should be installed with the Administrator privilege.

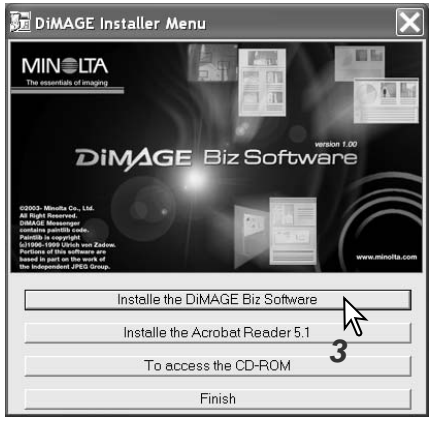

- 1. Turn on the computer to start Windows.
- 2. Insert the DiMAGE Biz CD-ROM into the CD-ROM drive. The DiMAGE Installer Menu window will open automatically. The installer window varies with the camera model.
- 3. Click the "Install the DiMAGE Biz Software" button to begin installation.
- 4. The welcome window will open. Click "Next>" to continue.
- 5. The license agreement appears. If you accept the agreement, click "Yes" to continue the installation routine.
	- Read the entire license agreement carefully before continuing. If you do not agree to the terms, click "No" to exit the installation program.

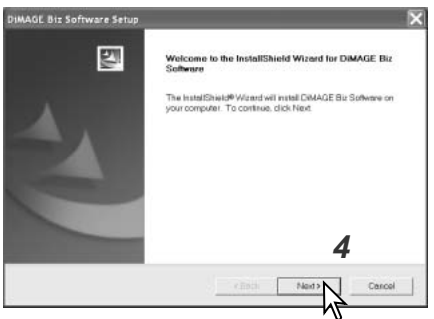

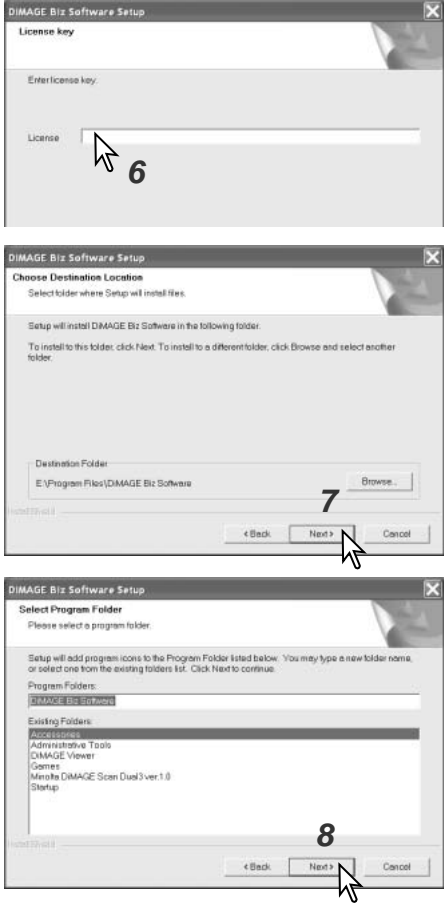

6. Enter the license key number supplied with the software.

- 7. To install the software in the default location - E:\Program Files\DiMAGE Biz Software, click "Next>." To install the software in a different location, click the browse button to display the folder selection window. Specify the directory in which to install the software.
- 8. The name of the default program folder is displayed. To install the software icons in this folder, click "Next>." Installation will begin.
	- To install the software icons in another folder, select one of the folders listed in the existingfolders box below. Click "Next>" to begin installation.

<span id="page-7-0"></span>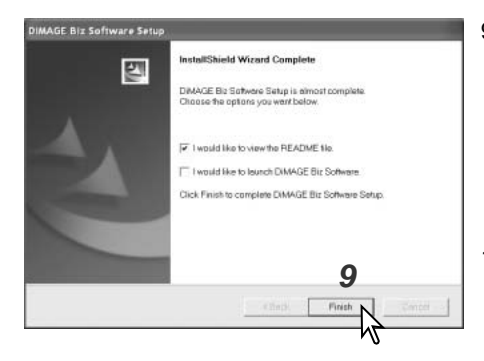

- 9. Click either or both check box if necessary, and click "Finish."
	- Reading the README file before use is recommended.
	- Click the second check box if you wish to start up the software immediately.

**9** 10.The DiMAGE Installer Menu window will be **9** displayed. Click "Finish" to close the window.

# **Uninstalling the DiMAGE Biz Software**

Windows XP:

- 1. Quit the software.
- 2. Select Start > Control Panel > Add or Remove Programs.
- 3. Select DiMAGE Biz Software.
- 4. Click "Change/Remove."

Windows 2000:

- 1. Quit the software.
- 2. Select Start > Settings > Control Panel > Add/Remove Programs.
- 3. Select DiMAGE Biz Software.
- 4. Click "Remove."

# <span id="page-8-0"></span>**Starting up**

Select the DiMAGE Biz Software from the DiMAGE Biz Software folder in the programs option of the start menu to start the application and open the main window.

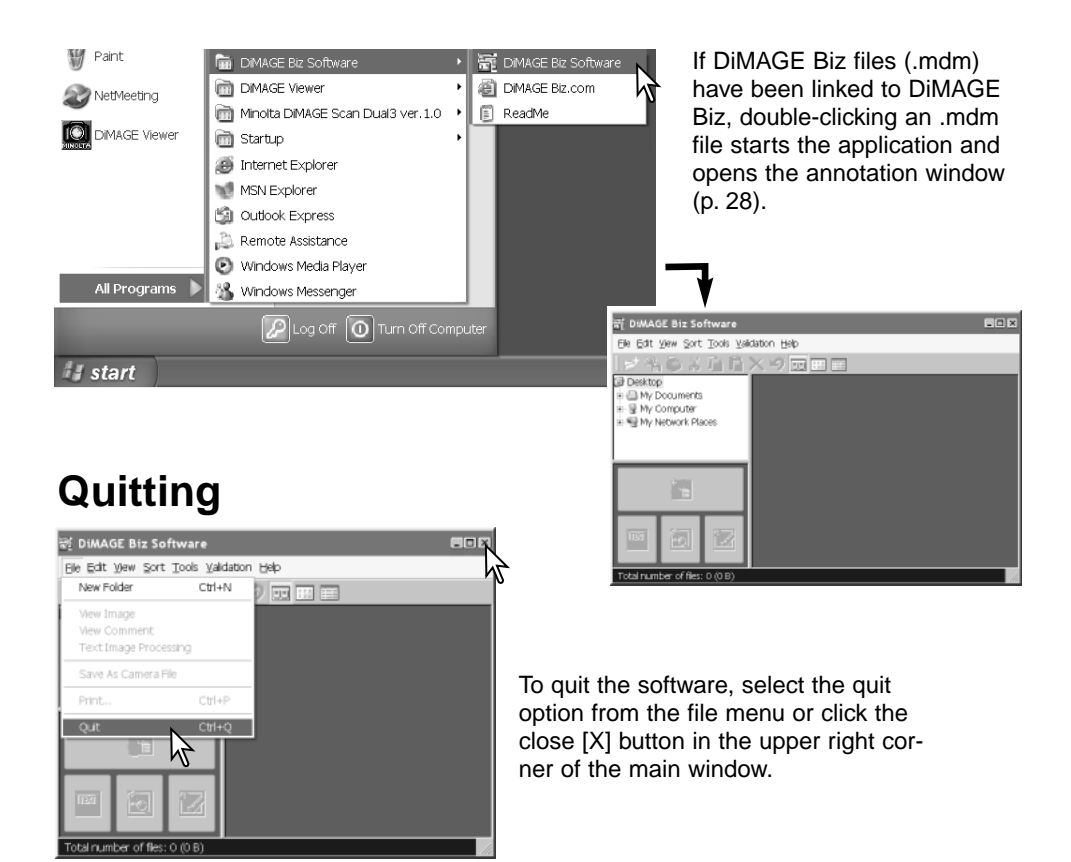

# <span id="page-9-0"></span>**Main window**

#### **Showing thumbnail images**

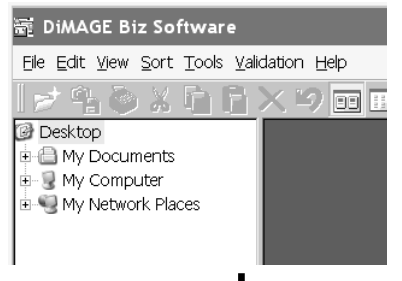

All image and audio files in a folder can be displayed in the main window. Using the folder tree, select the folder where the images are stored; thumbnails are shown in the file display area. To show the image thumbnails taken by the DiMAGE Xt Biz camera, see page 13.

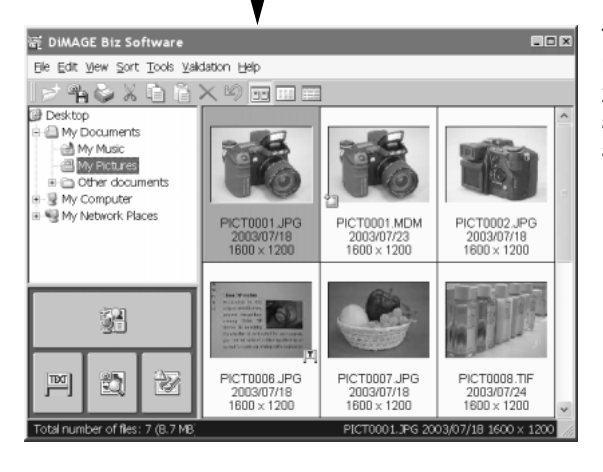

This is the main window of DiMAGE Biz Software. The annotation (p. 28), text image-processing (p. 65), and viewer (p. 56) windows are accessed from here.

#### <span id="page-10-0"></span>**Main window**

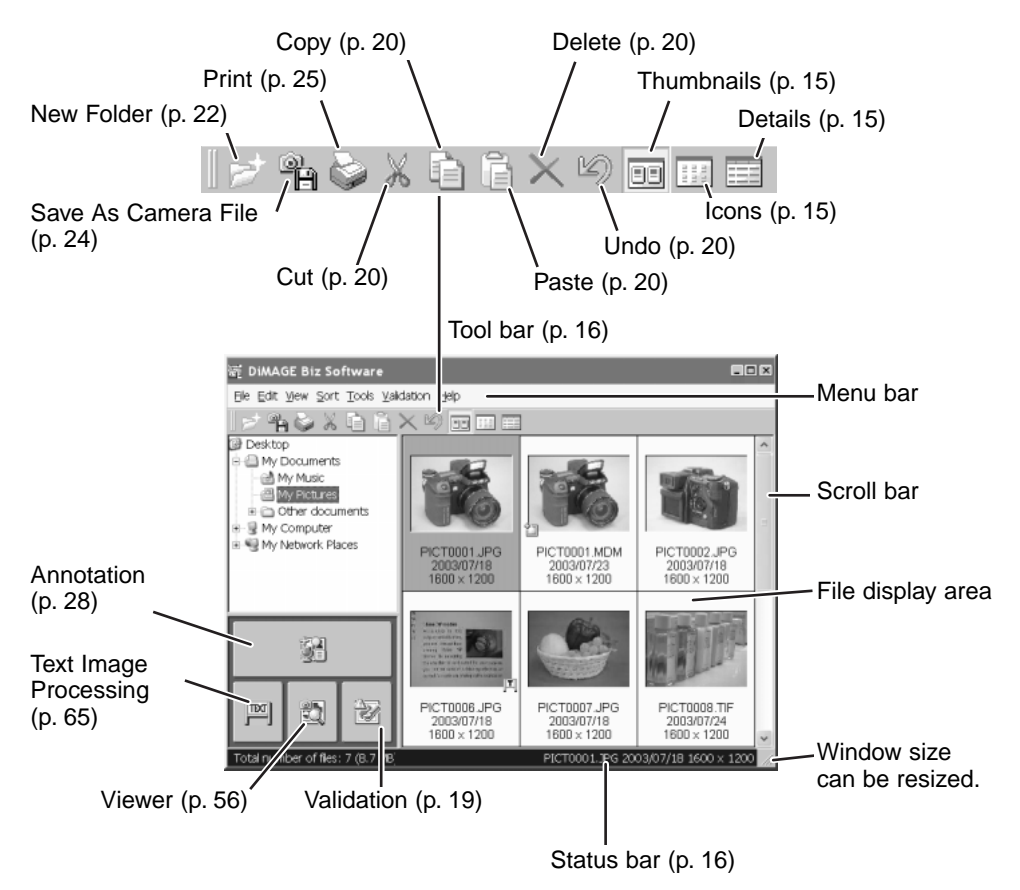

Indicators may be displayed with the image thumbnail.

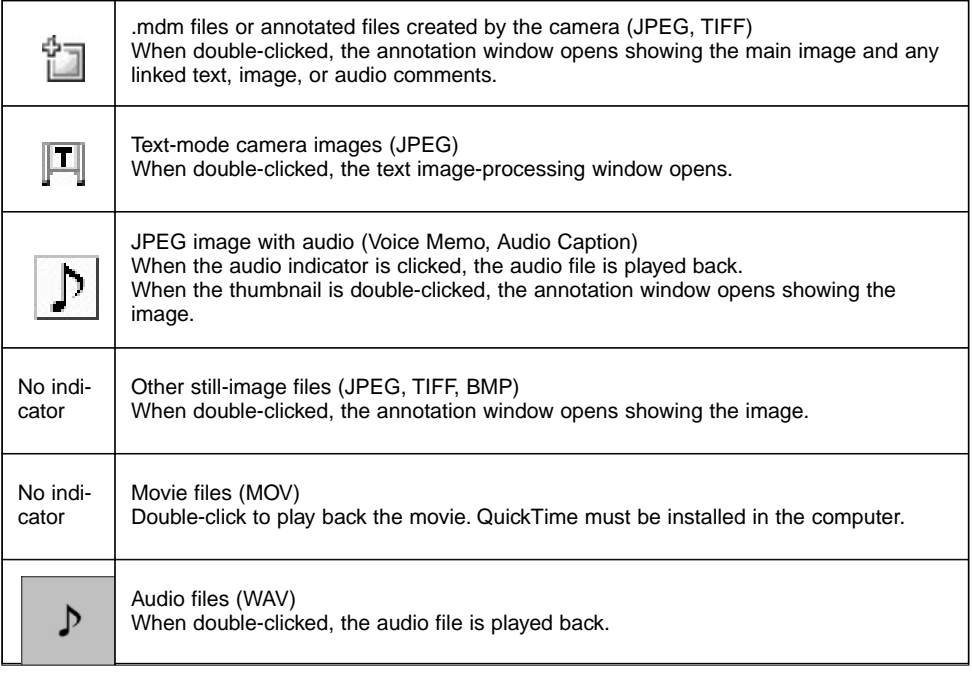

## <span id="page-12-0"></span>**Opening camera images**

Follow the procedure below to show thumbnail images taken by DiMAGE Xt Biz camera. 1. Connect the camera to the computer. See the DiMAGE Xt instruction manual.

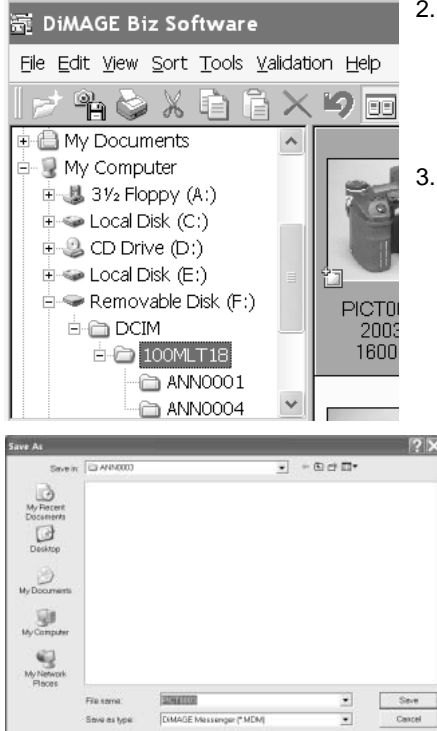

- 2. Select My Computer > Removable Disk > DCIM > 10xMLT18 in the main window folder tree. The images in the selected folder on the camera's memory card are displayed.
- 3. If annotation images are in the folder, a message asking to created an .mdm file will appear. Click OK to create the .mdm file.

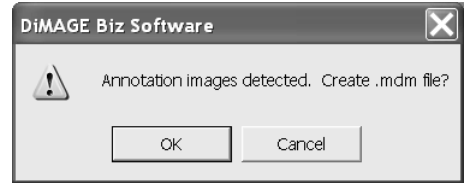

4. Select a folder in the computer to store the .mdm files, and click the save button.

When annotation images are made with the camera, ANNxxxx folders are created in the same folder as the original file on the memory card.

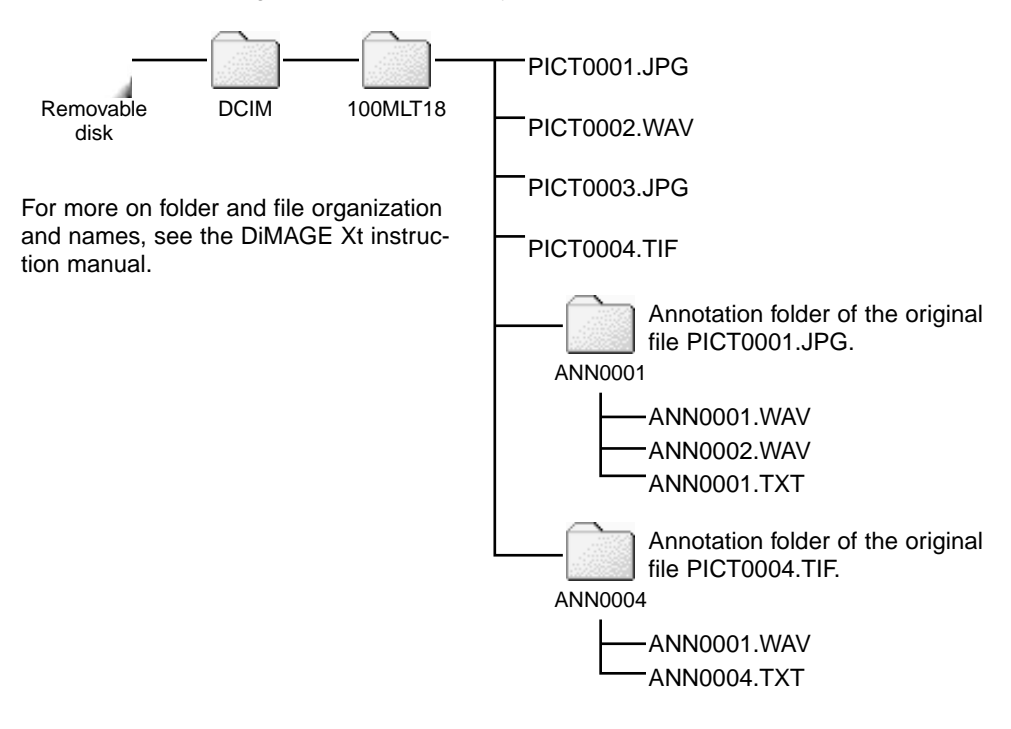

## <span id="page-14-0"></span>**Changing the display format**

The contents of a folder can be displayed as thumbnail images, icons, or in a list with file data. To change the display format, simply press the appropriate button located in the tool bar. The display can be changed by selecting the same options from the view menu.

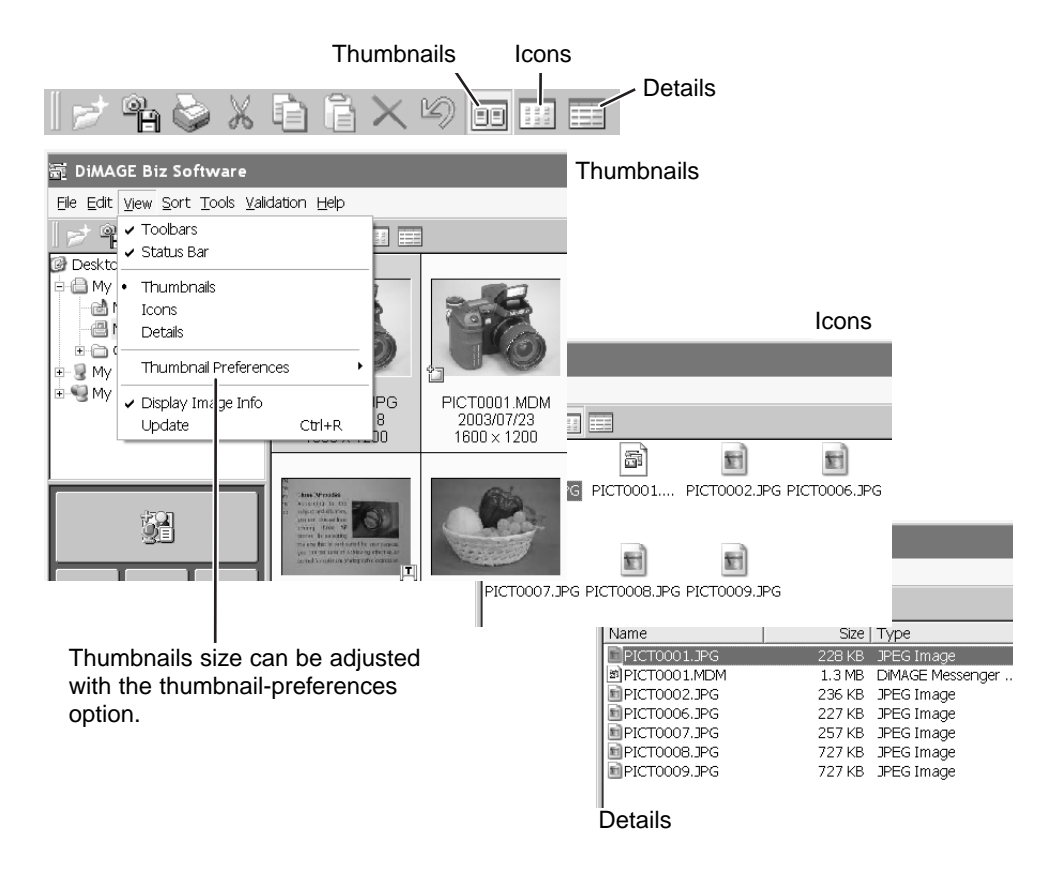

<span id="page-15-0"></span>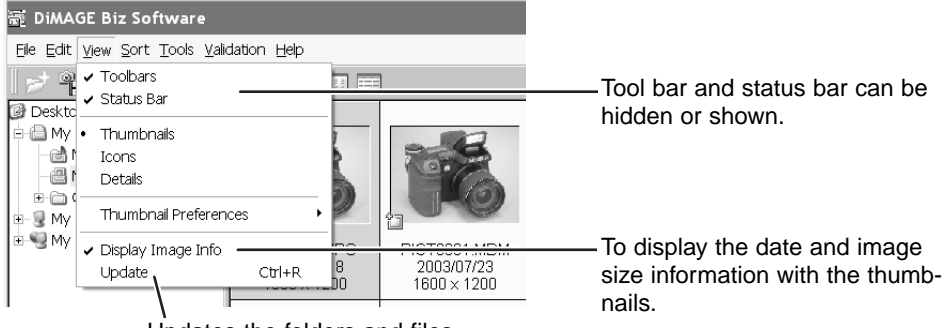

Updates the folders and files.

## **Sorting the files**

Files can be sorted by date, name, extension, or attributes in ascending or descending order. Simply select the appropriate options from the sort menu.

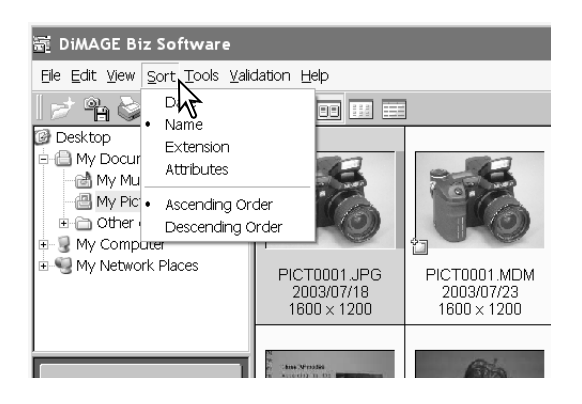

## <span id="page-16-0"></span>**Renaming files**

To rename a single file, click on the file name and enter a new name. The file extension is attached automatically.

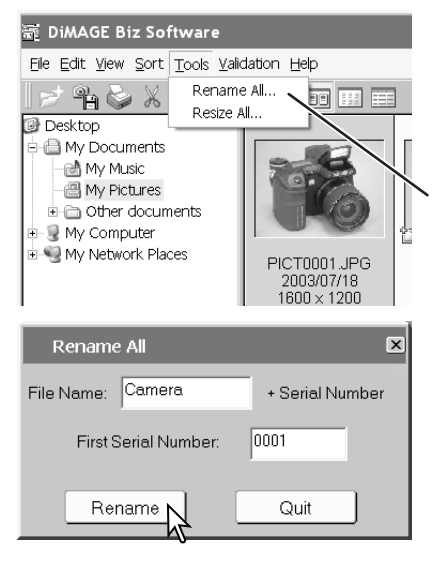

To rename multiple files at once, select the files to be renamed; press and hold the control key and click on each file. To deselect a file, click on the file a second time while holding the control key.

Select the rename-all option from the tools menu. The rename-all window opens.

Enter a new file name up to ten characters, and the first serial number up to five digits.

Click the rename button to change the file names of the selected images. Click the quit button to cancel the operation.

## <span id="page-17-0"></span>**Resizing files**

To resize single or multiple files, select the files to be resized; press and hold the control key and click on each file. To deselect a file, click on the file a second time while holding the control key. Only JPEG, BMP, or TIFF image can be resized.

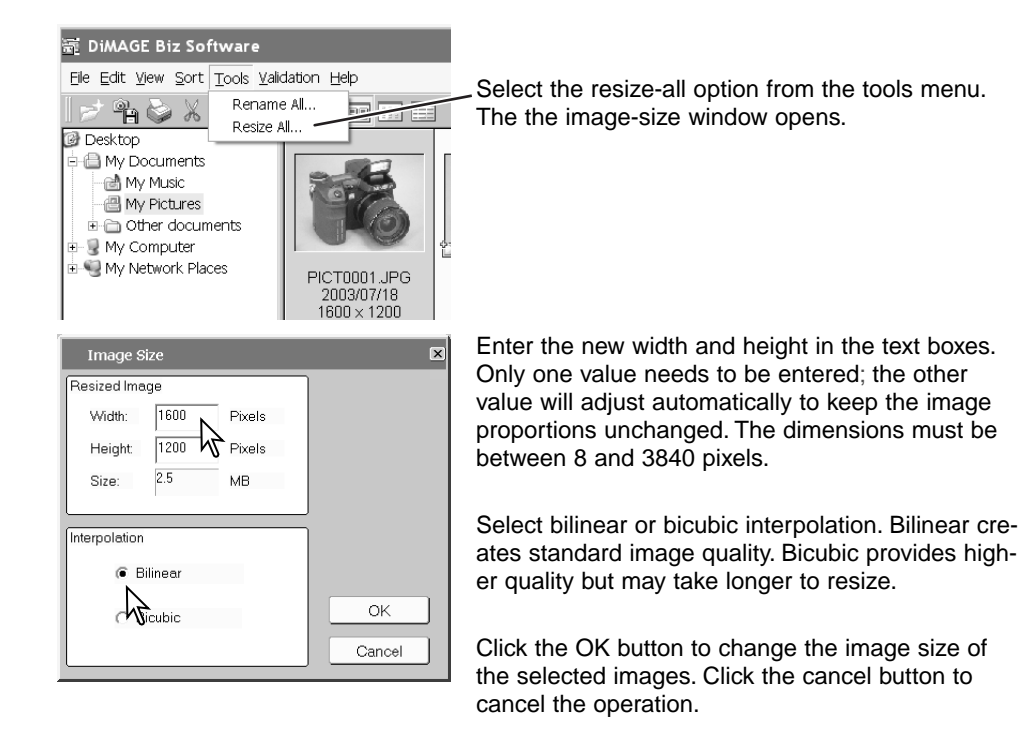

<span id="page-18-0"></span>Select folder  $\overline{\mathbf{v}}$ Select the folder to save the resized images. Click the **R** Deskton select button to complete the operation. A new folder can → My Documents also be created in this window. My Music My Pictures New Folder Other documents - ■ My Computer My Network Places New-folder buttonď Select Cancel

#### **Validation**

JPEG images taken by a DiMAGE Xt Biz digital camera can be checked to see if they have been revised or modified.

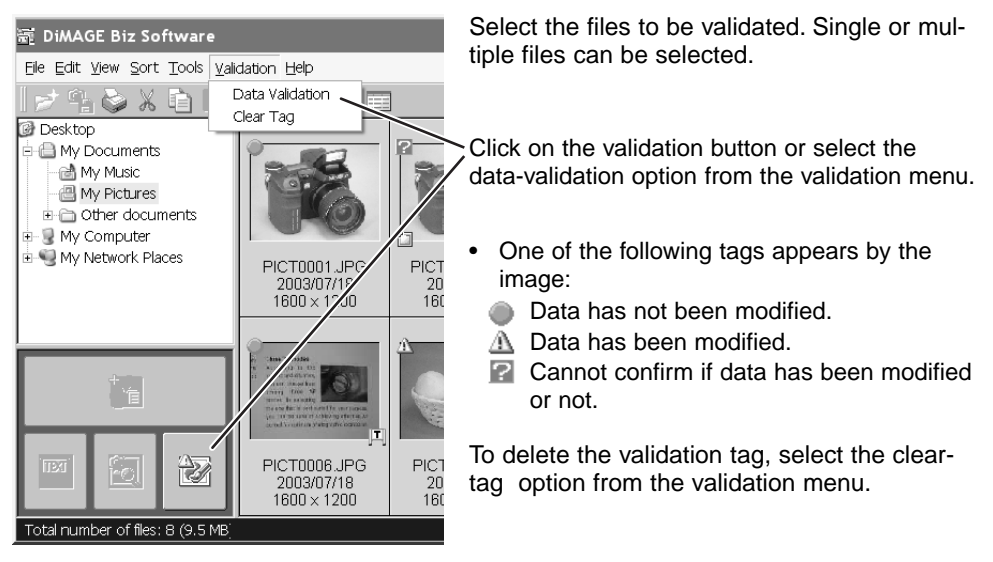

#### <span id="page-19-0"></span>**Editing files**

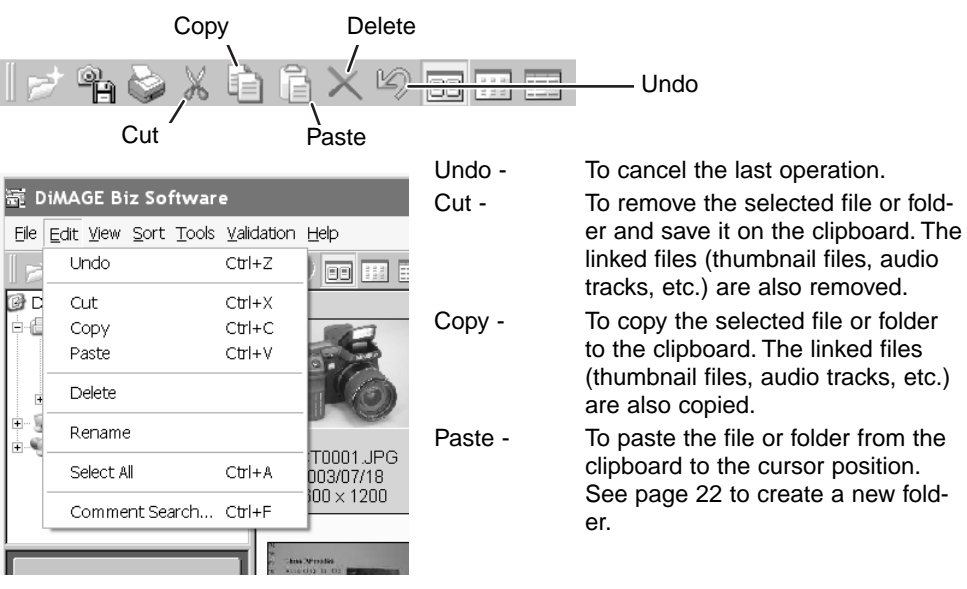

- Delete To delete the selected file or folder. The linked files (thumbnail files, audio tracks, etc.) are also deleted.
- Rename To change the name of the selected file or folder. The file name can also be changed by clicking on it to place the cursor. Do not change the extension (.mdm, etc.); it is attached automatically. The linked file names (thumbnail files, audio tracks, etc.) are also changed.
- Select all To select all the images displayed in the file display area of the main window.

#### <span id="page-20-0"></span>**Folder search for comments**

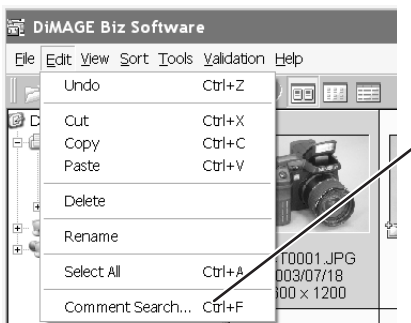

A search for text, dates, or user names can be made in the comments of .mdm files in the selected folder.

Select comment-search option from the edit menu.

Enter the word(s) for the search and click the search button.

.mdm files whose comments match the search parameters are listed here.

Click the close [X] button it the upper right corner to close the search window.

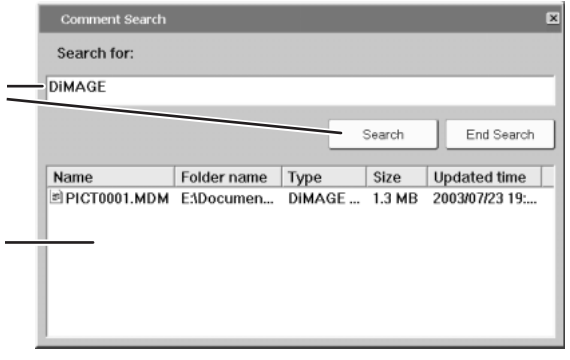

## <span id="page-21-0"></span>**Creating new folders**

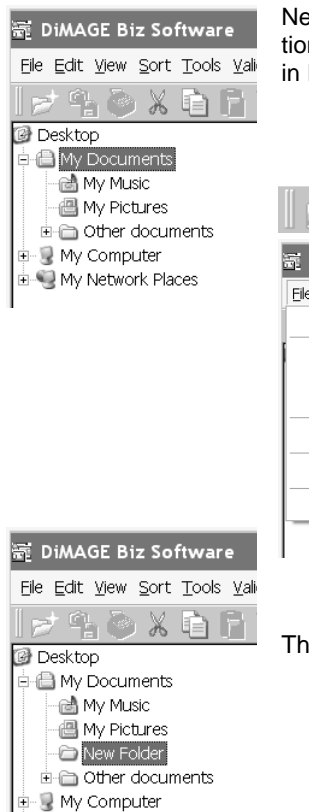

in a My Network Places

New folders can be created to store images. Click on the location for the new folder. In this example, the new folder is placed in My Documents.

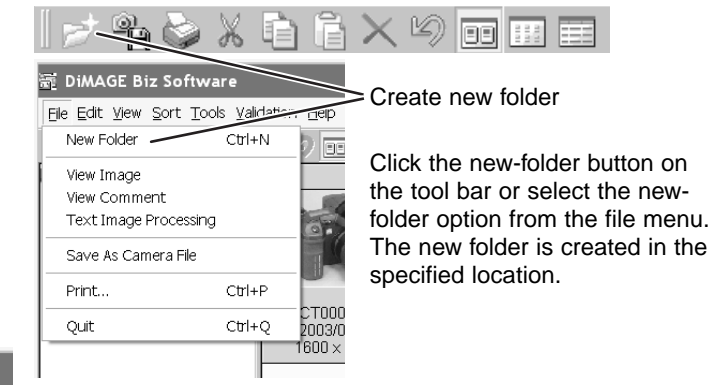

The folder name can be changed with the keyboard.

## <span id="page-22-0"></span>**Accessing other windows**

Three other windows can be accessed from the main window. The annotation window (p. 28) allows text, image, or audio comments to be added to an image file. Images of text or illustrations can be adjusted in the text image-processing window (p. 65). Images can be previewed in the viewer window (p. 56). Refer to the corresponding section for details.

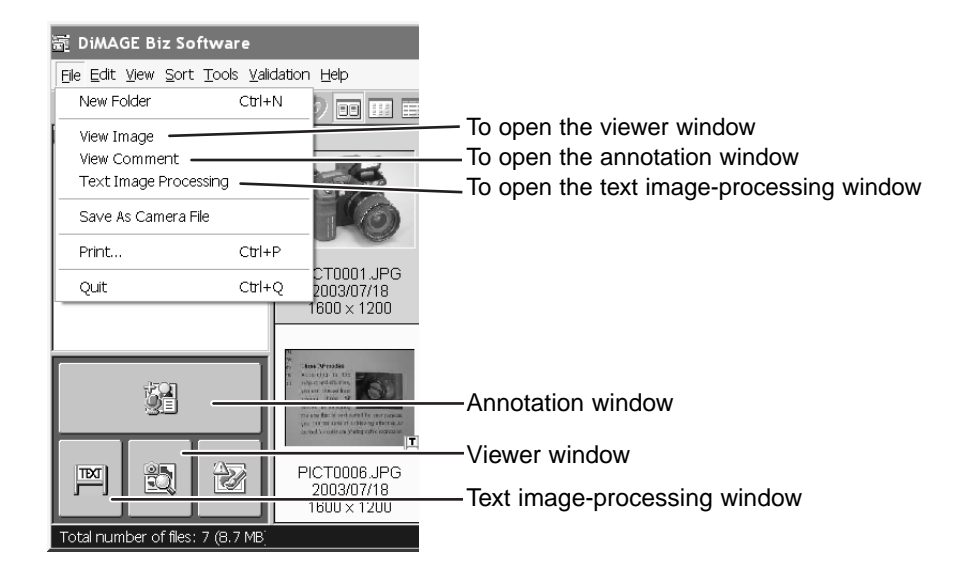

## <span id="page-23-0"></span>**Printing a thumbnail index**

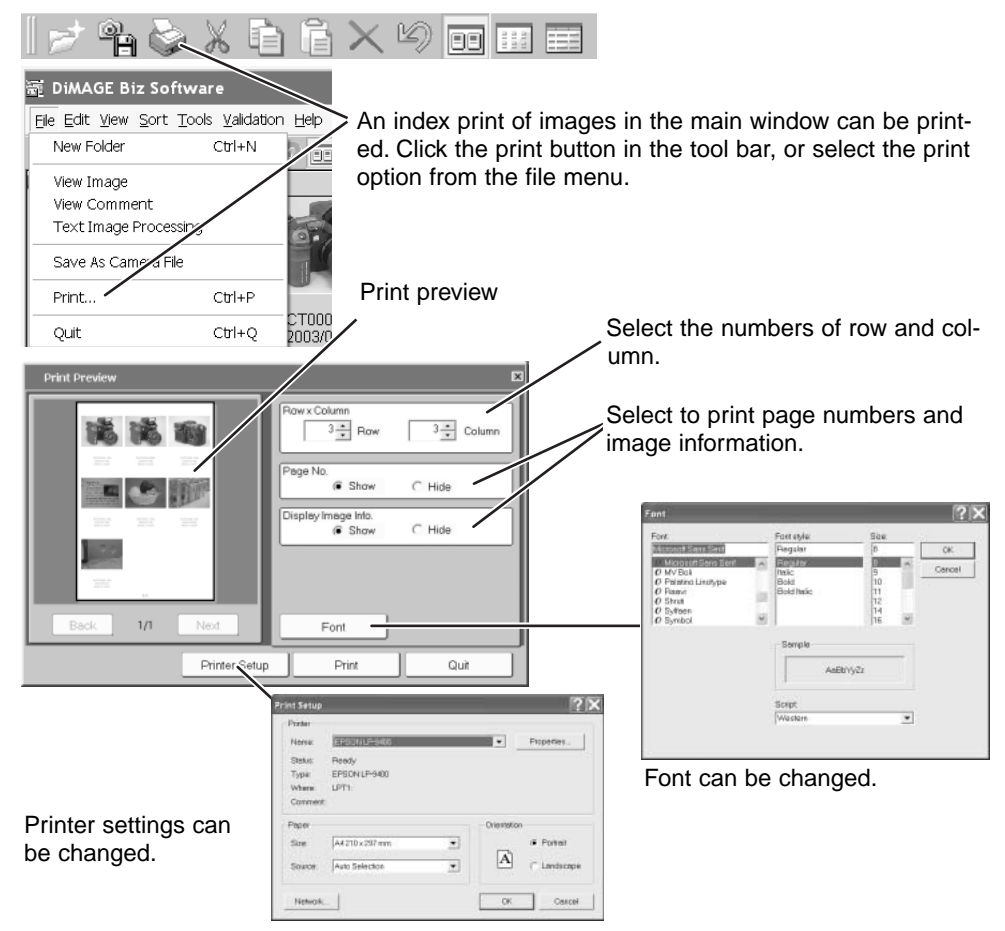

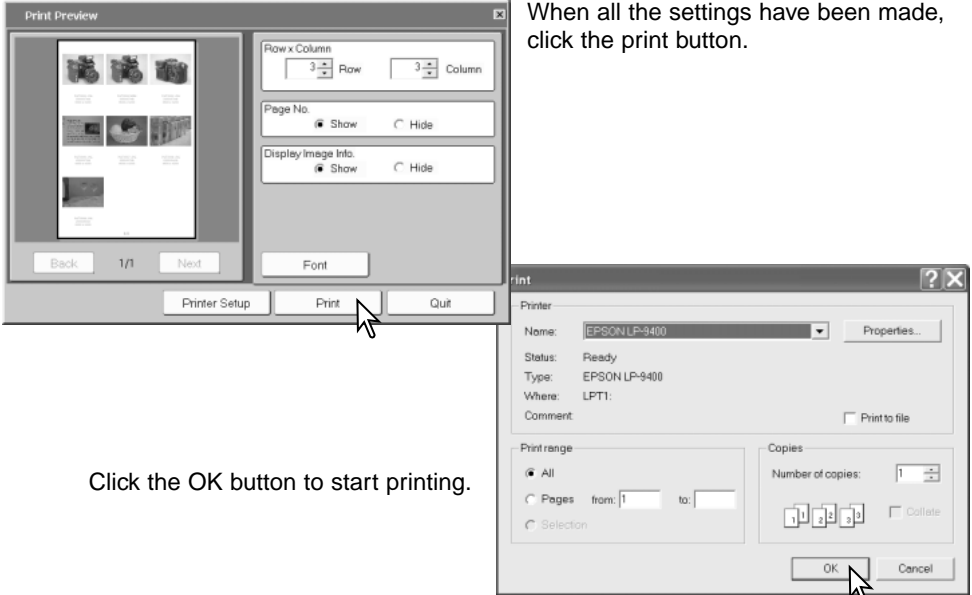

### <span id="page-25-0"></span>**Creating camera files**

Any JPEG, TIFF, or BMP image can be saved in a camera compatible format so they can be annotated in the camera. To save single or multiple files, select the files to be saved; press and hold the control key and click on each file. To deselect a file, click on the file a second time while holding the control key. Movie, audio, and .mdm files cannot be converted.

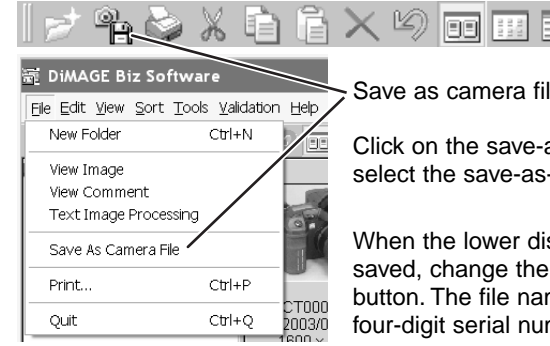

Save as camera file

Click on the save-as-camera-file button on the tool bar or select the save-as-camera-file option from the file menu.

When the lower display appears, select the file to be saved, change the name if necessary, and click the save button. The file name must consist of "PICT" followed by a four-digit serial number.

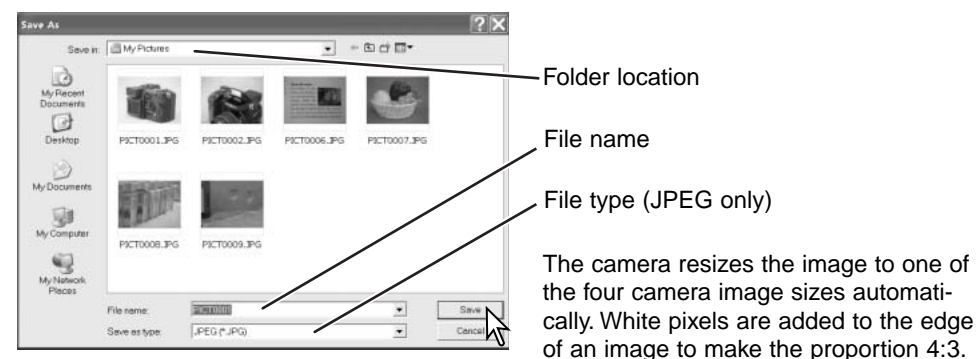

# <span id="page-26-0"></span>**Help**

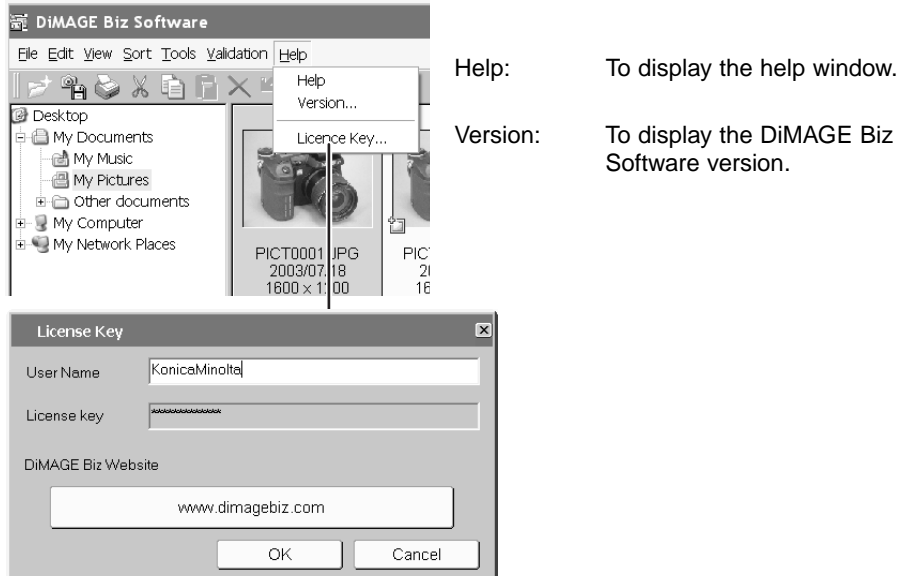

If the license key option is selected, the license key window opens.

User Name: User name entered in this window can be shown with the comments in the annotation window. See page 40 for details.

License key: License key number is displayed.

Website: To access to the DiMAGE Biz website.

# <span id="page-27-0"></span>**Annotation window Opening the annotation window**

To open the annotation window, select an image in the main window and click the annotation button or select the view-comment option from the file menu. Double-clicking on an image without a text image-processing indicator also opens the annotation window.

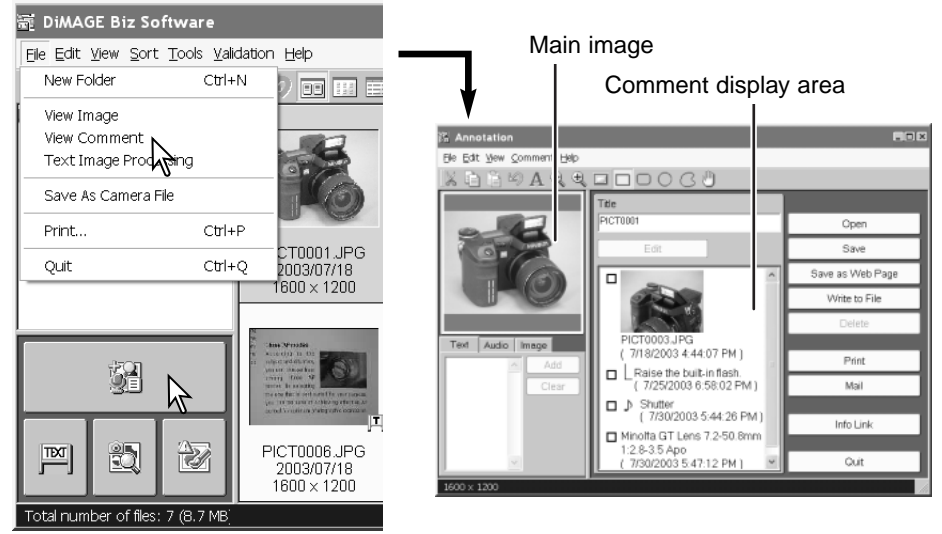

If an .mdm file is opened, any linked text, audio, or image comments appear in the comment display area. If another type of file is opened, nothing appears in the comment display area.

### <span id="page-28-0"></span>**Annotation window**

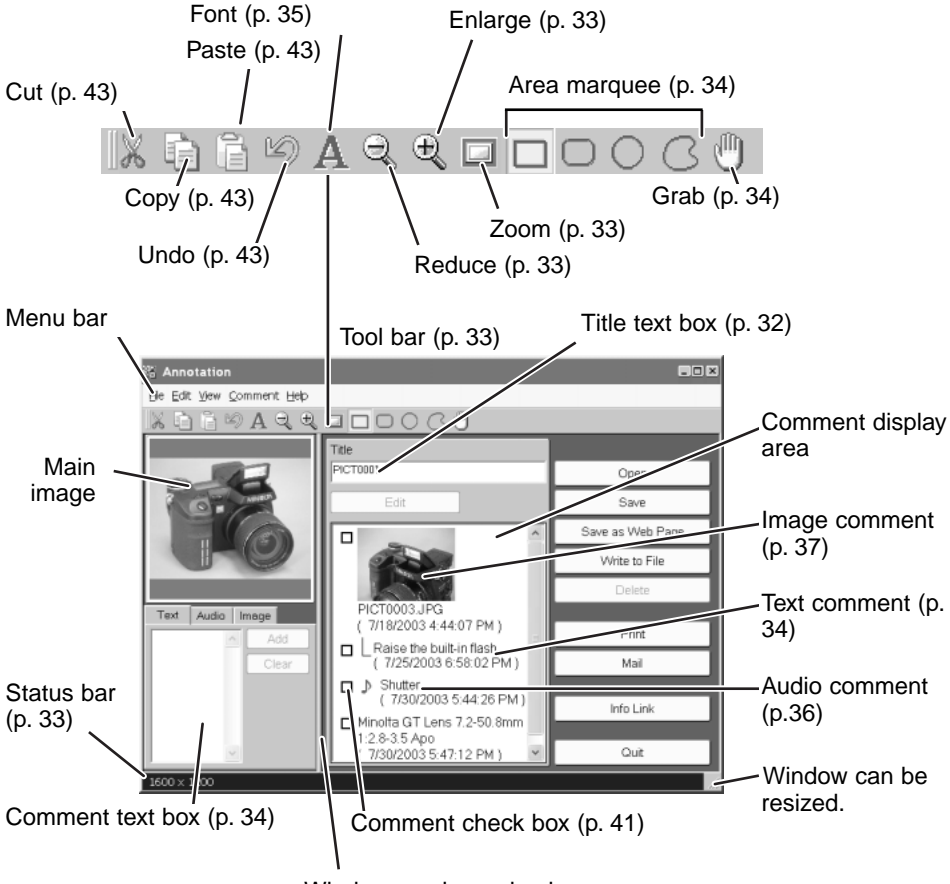

Window can be resized.

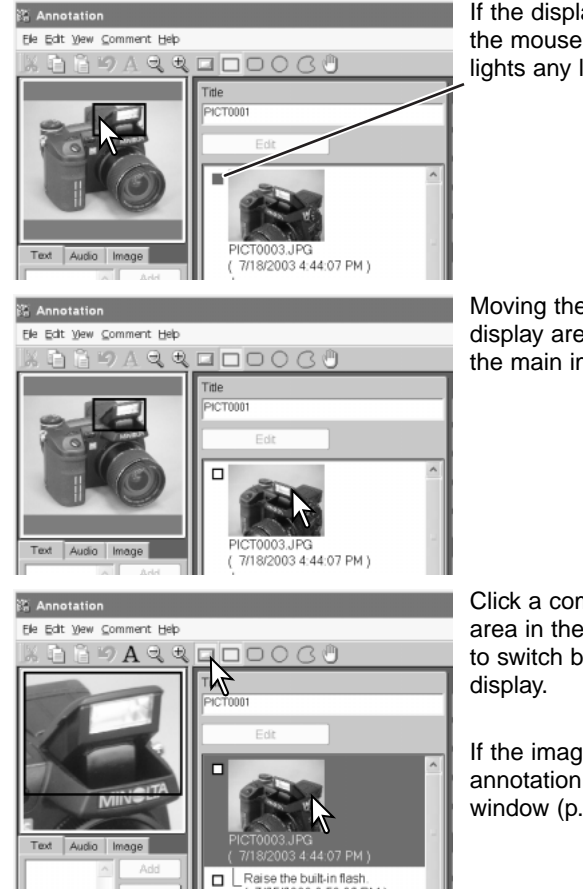

א אופטורוויאווט סוט סכוס.<br>ז *אום רה ספים בישרא*שית

If the displayed image is an .mdm file, moving the mouse cursor over the main image highlights any linked comments.

Moving the mouse cursor over the comment display area shows the linked image area in the main image.

Click a comment to enlarge the linked image area in the main image. Click the zoom button to switch between the enlarged and full-image

If the image comment is double-clicked, the annotation image will be opened in the viewer window (p. 56).

## <span id="page-30-0"></span>**CREATING .mdm files**

#### **Opening a main image**

.mdm file is an image file with linked text, audio, and image comments created in the annotation window. The following image formats can be opened in the annotation window:

JPEG image (Exif 2.1 and 2.2, 24-bit JFIF)

BMP image (8, 16, and 24 bit)

TIFF image (Exif 2.1 and 2.2, non-compressed 24-bit RGB)

The image size cannot exceed 3840 x 3840 pixels.

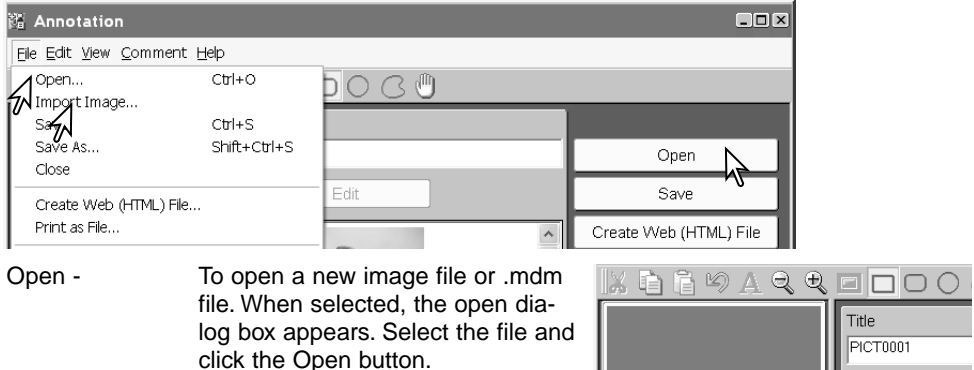

Import Image - A second image can be added to the main image. When selected, the image-selection window will open. Select the file and click the open button.

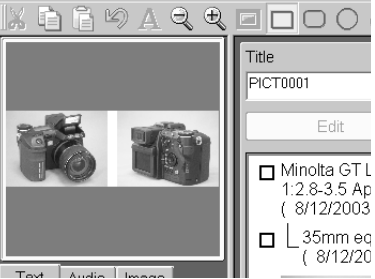

#### <span id="page-31-0"></span>**Pasting an image from the Clipboard**

You can load an image from another application using copy and paste functions. First, select the original image or an area of the image and use the application's copy command to save it on the clipboard. Next, activate the DiMAGE Biz Software annotation window. Click the paste button in the tool bar or select the paste option from the edit menu to load the image into the main image display area.

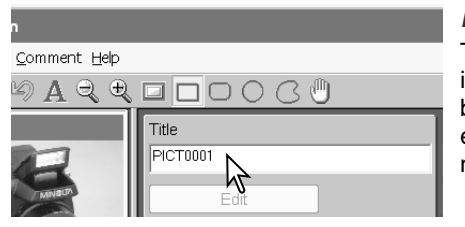

#### **File name**

The file name is used as the default title for the image. A new title can be entered in the title text box up to 64 characters in length. Any title entered will not change the original image file name.

#### **Rotating the main image**

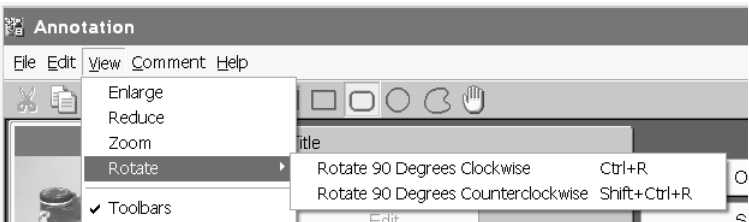

Main image can be rotated 90˚ clockwise or counterclockwise each time the option is selected.

#### <span id="page-32-0"></span>**Viewing the main image**

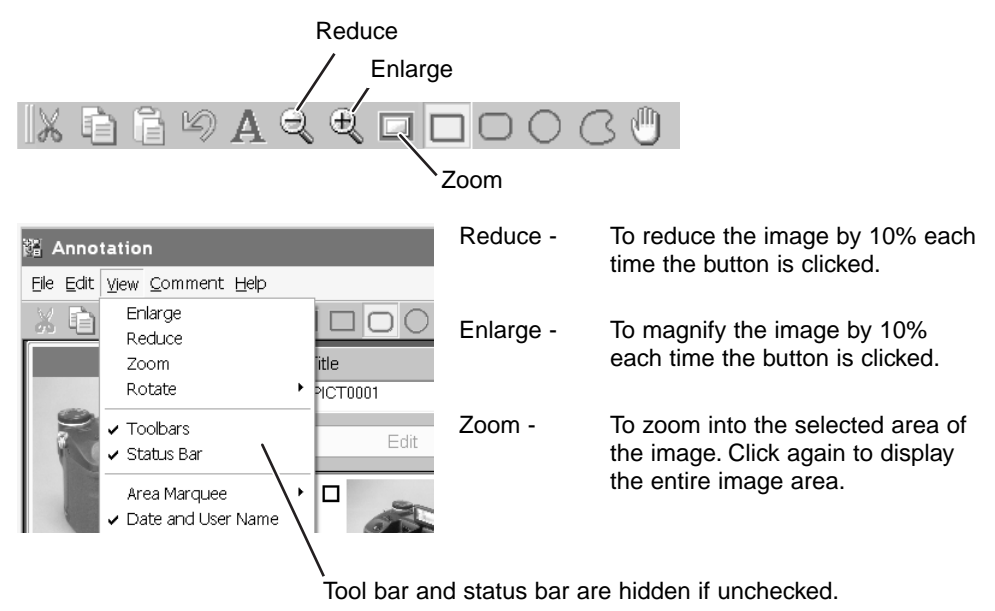

#### <span id="page-33-0"></span>**Adding text comments**

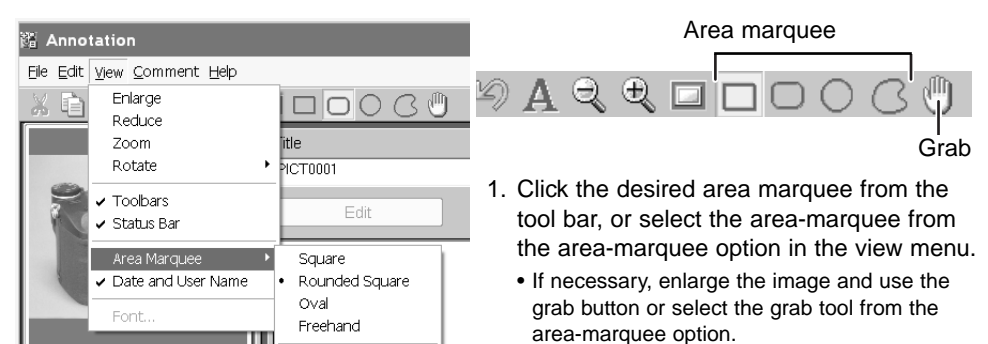

hz p

Grab Tool

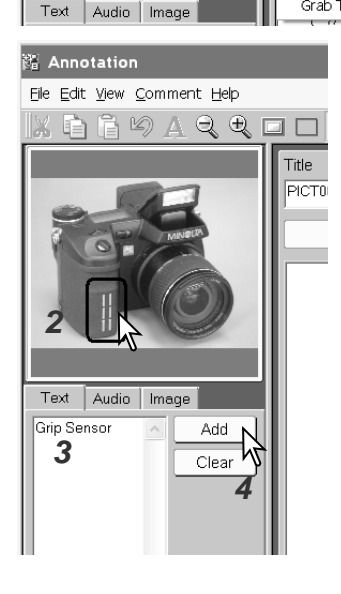

- 2. Click and drag the mouse to place a red marquee over the area to be described with a comment.
	- To change the defined area, click and drag the mouse again; the previous marquee is canceled.
	- To select the entire image, reduce the image size and drag the mouse from outside the image using square.
- 3. Click text tab. Click on the comment text box to place the cursor and enter a comment.
	- Up to 512 characters can be used for each comment.
	- The clear button deletes all text in the comment text box and the red marquee in the image.
- 4. Click the add button to add the comment to the comment display area.

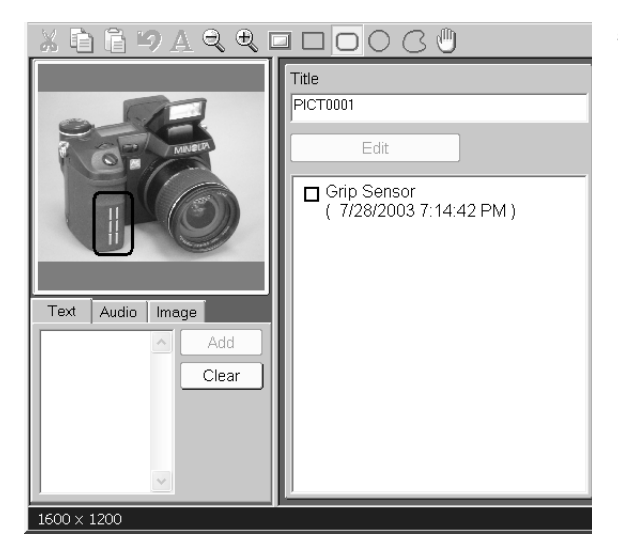

- 5. Repeat steps one through four to add additional comments.
	- Up to 256 comments can be added to an image.

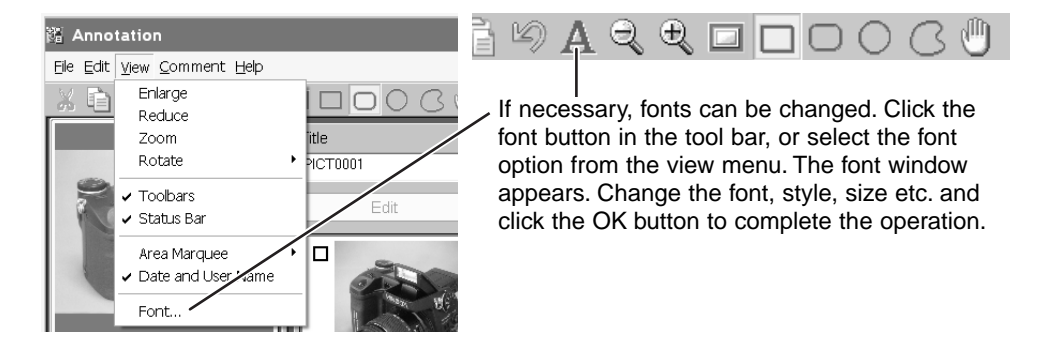

#### <span id="page-35-0"></span>**Adding audio comments**

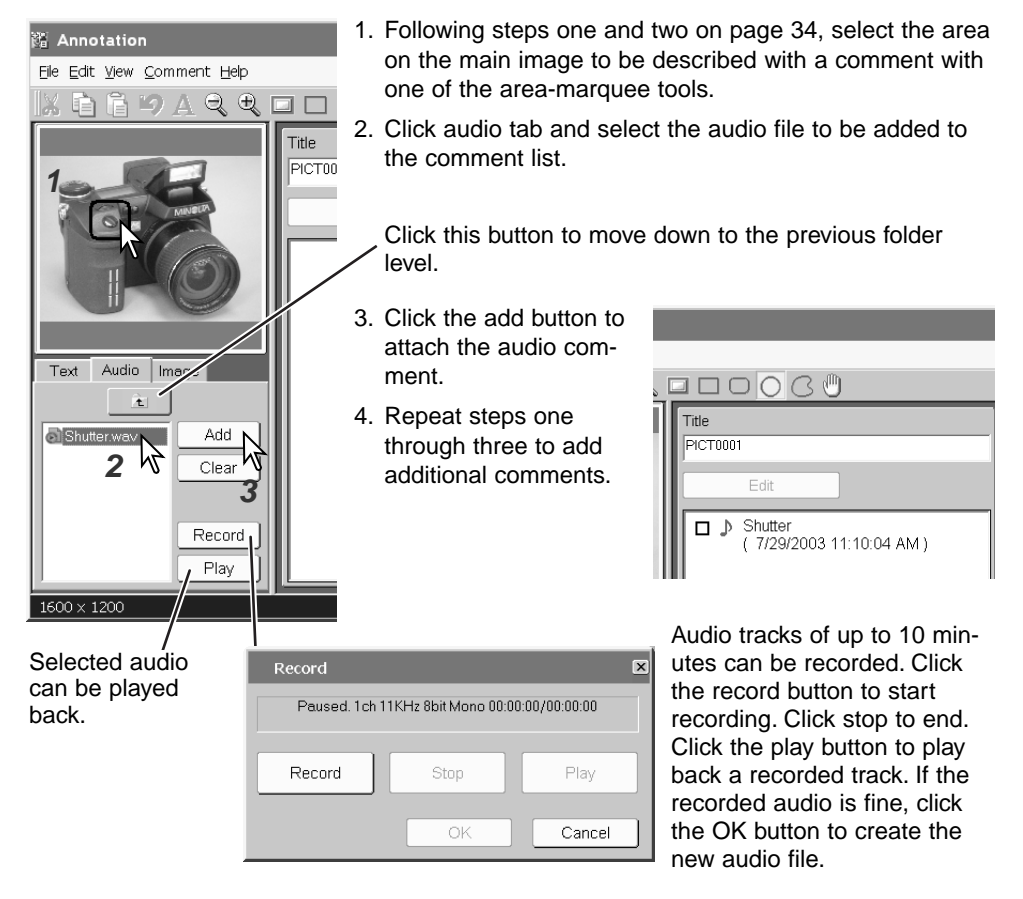
Your computer system must have a microphone and the necessary hardware to record and play back sound.

#### **Adding image comments**

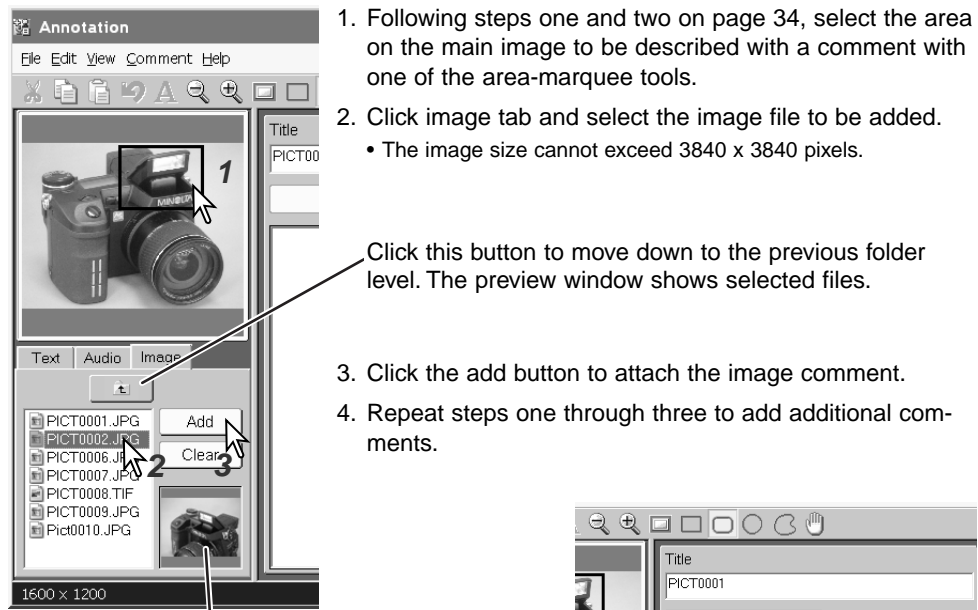

Preview window

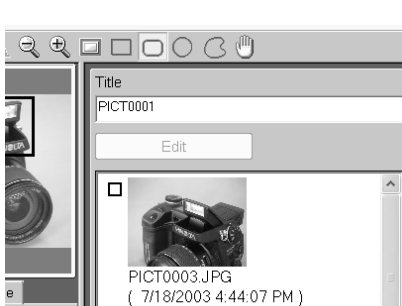

## **Adding nested comments**

A nested comment can be attached to existing comments. Up to eight nested layers can be made.

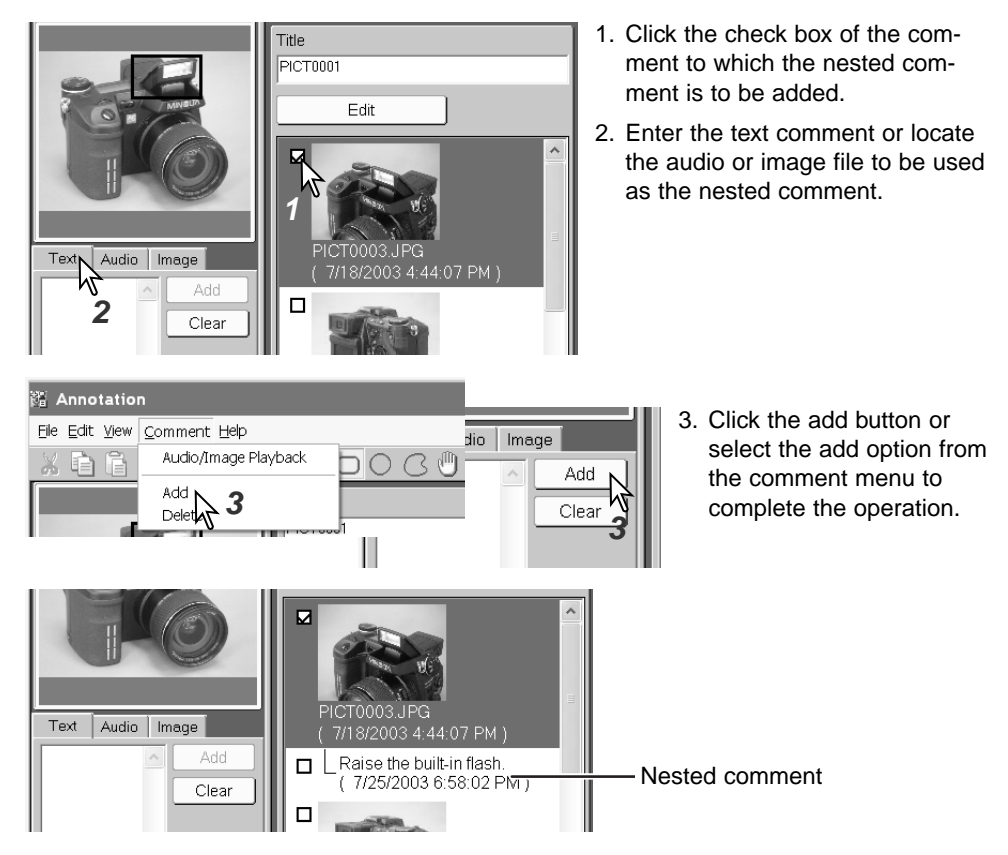

## **Viewing .mdm files**

#### **Reviewing audio and image comments**

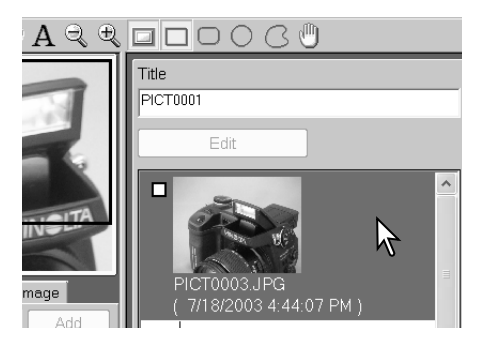

Audio and image comments can also be reviewed by clicking the comment check box, and then selecting the audio/image-playback option from the comment menu.

To play back audio comments or view image comments, double-click on the comment. Image comments are displayed in the viewer window (p. 56).

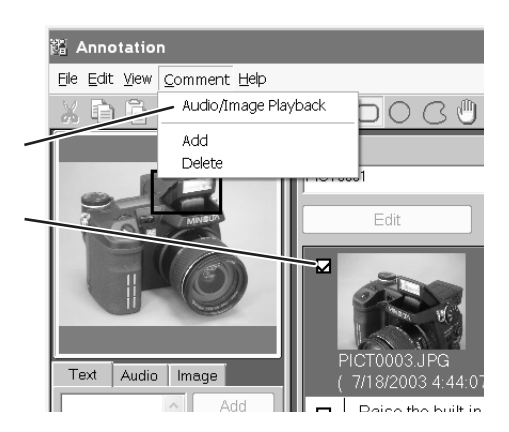

#### **View date and user name**

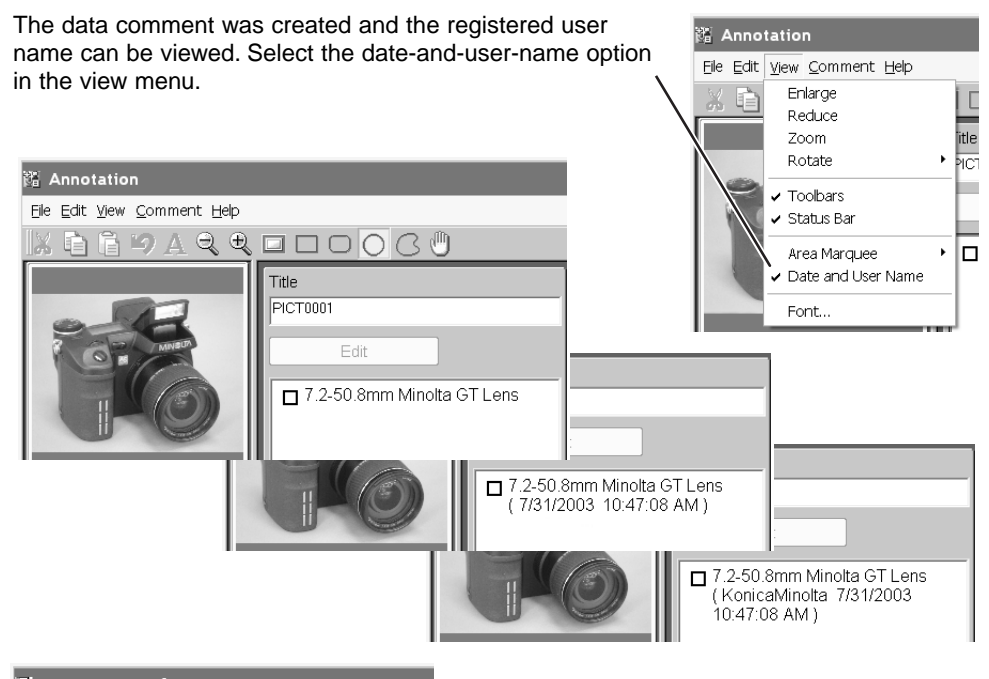

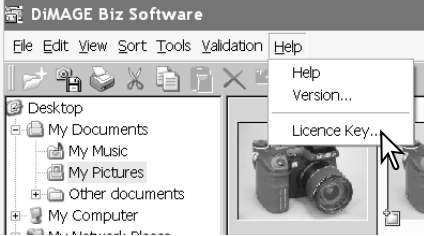

The user name must be registered to be viewed. Select the license key option from the help menu in the main window, and enter the user name in the dialog box. See page 27 for details.

## **Editing .mdm files**

## **Editing a comment**

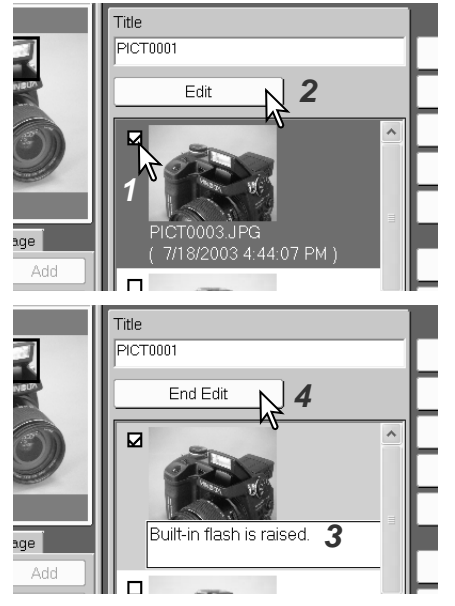

- 1. Click the check box of the comment to be edited.
	- To uncheck the check box, click it again.
- 2. Click the edit button to change the selected comment.
	- Instead of using the edit button, place the cursor on the comment and right click to select the comment text.
- 3. Edit the text.
- 4. After editing the text, click the end-edit button to complete the operation.
	- Clicking another comment also ends the edit operation.

## **Deleting a comment**

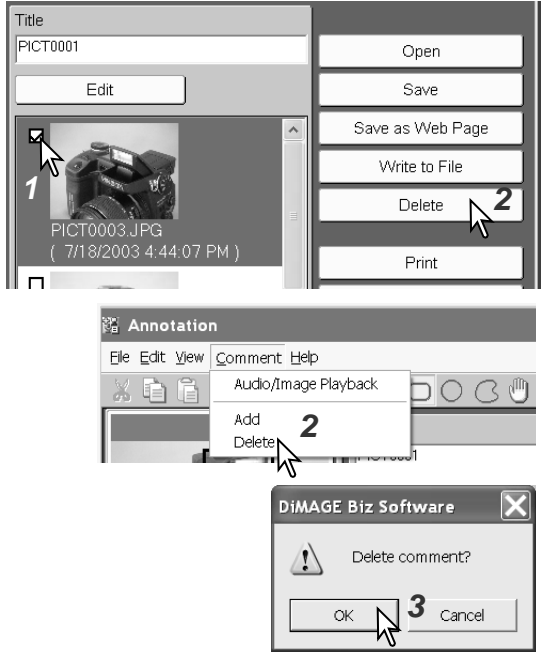

- 1. Click the check box of the comment to be deleted.
	- To uncheck the check box, click it again.
- 2. Click the delete button or select the delete option from the comment menu; a confirmation screen appears.

3. Click the OK button to delete the comment.

#### **Deleting a nested comment**

If a comment has nested comments, the nested comments will also be deleted. A confirmation screen is displayed before the delete operation is executed.

## **Undo / cut / copy / paste / Searching comments**

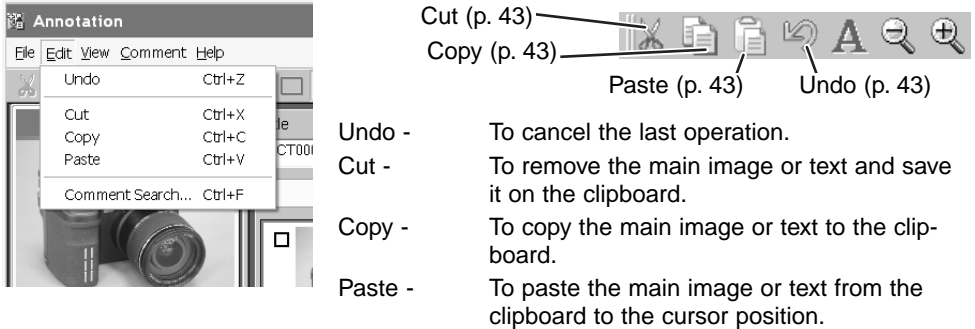

#### **Searching comments**

Text, dates, or user names can be searched in the comments of the .mdm file displayed in the annotation window.

Select the comment-search option from the edit menu.

÷.

Enter the word(s) for the search and click the next button to view the first result; the result is highlighted in the comment list box. Continue to click the next button to view the following results. Click the quit button to end the search.

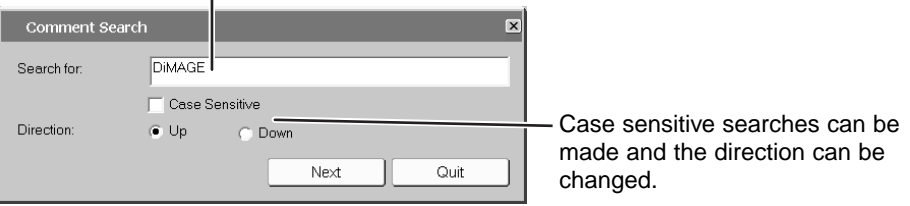

# **After editing an .mdm file**

## **Saving .mdm files**

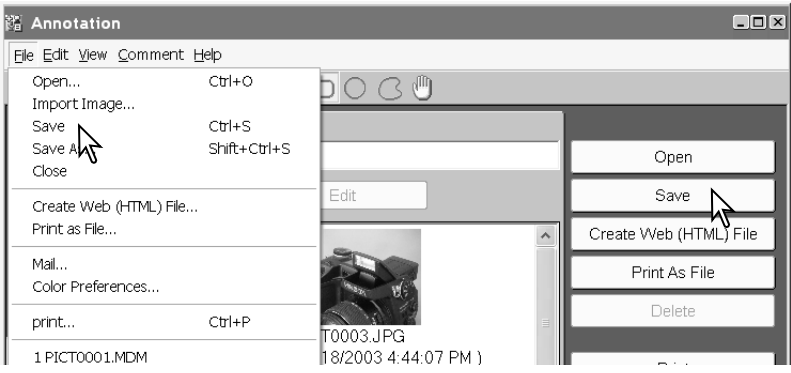

#### **Save**

To save the .mdm file overwriting the old data, click the save button or select the save option from the file menu. When the save command is used with an existing .mdm file, a warning to replace the file will appear. Click the OK button to save changes to the file.

#### **Save as**

To save the .mdm file under a different name or in a different folder, select the save-as option from the file menu.

In the save-as window, specify the location to save the file and enter the file name. Click the save button to complete the operation.

- The text in the title text box is used for the file name. This can be changed.
- The extension for annotated files is .mdm.
- To prevent others from editing the file, click the read-only check box.

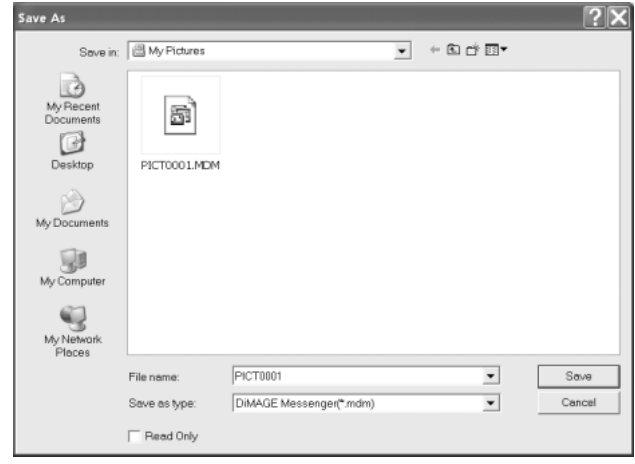

### **Close**

To close the annotation window.

## **Create web (HTML) file**

To save the created comments as an HTML (Hyper Text Markup Language) file. Click the create-web-file button, or select the create-web-file option from the file menu. The select-folder window appears. Select the folder in which to save the files. A new folder can also be created. Click the select button to save the file.

The html file and all required image and audio files are saved in the selected folder.

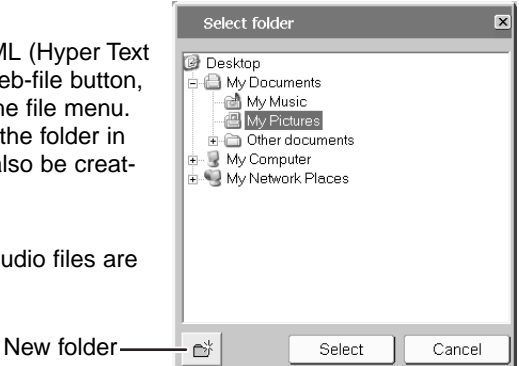

## **Printing**

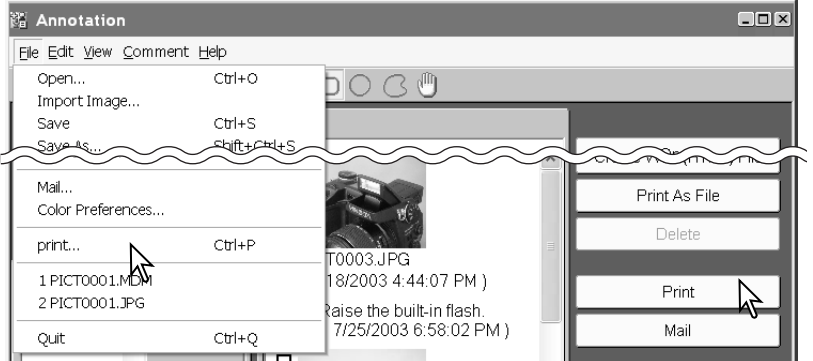

#### **Printing .mdm files**

To print the .mdm file, click the print button or select the print option from the file menu. The print-preview window will open. As changes are made to the print dialog box, the print preview changes accordingly.

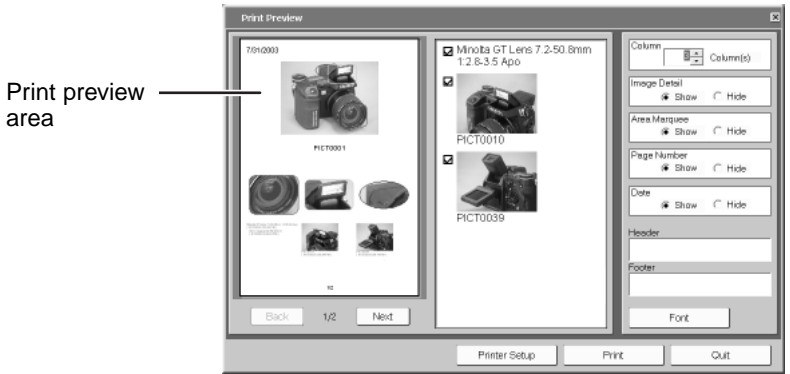

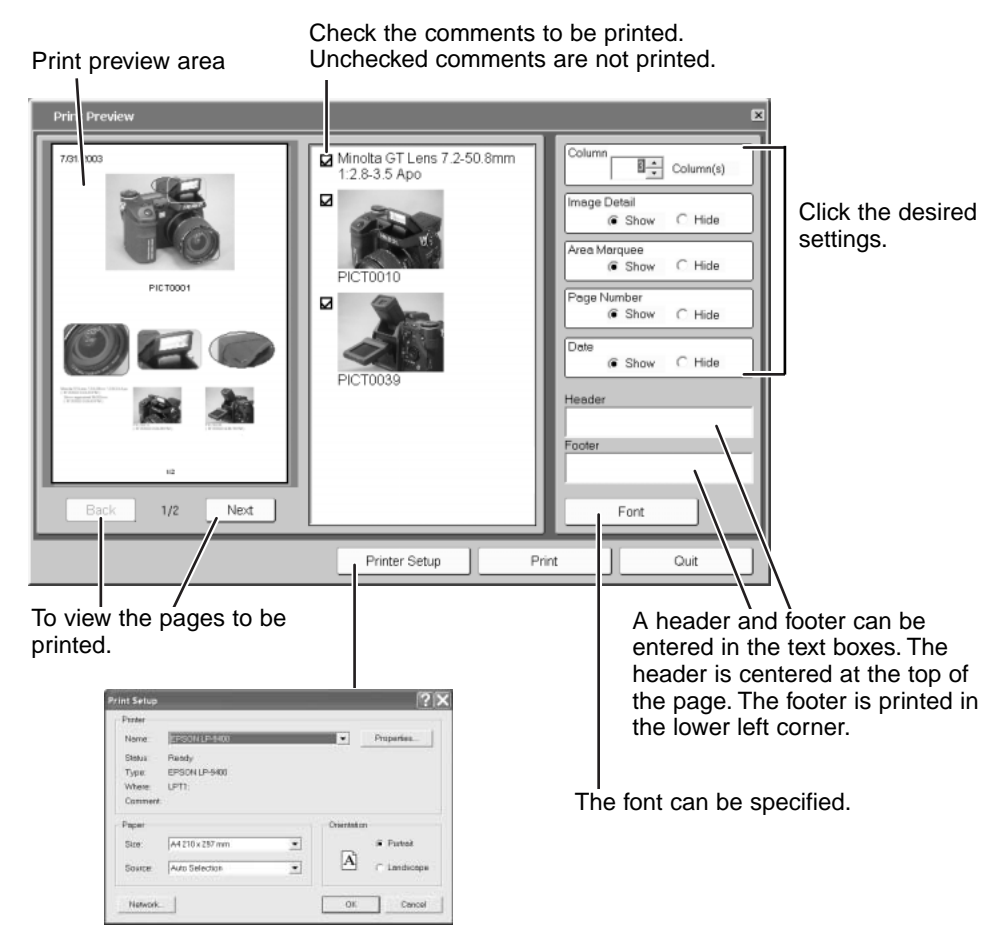

Printer settings can be changed.

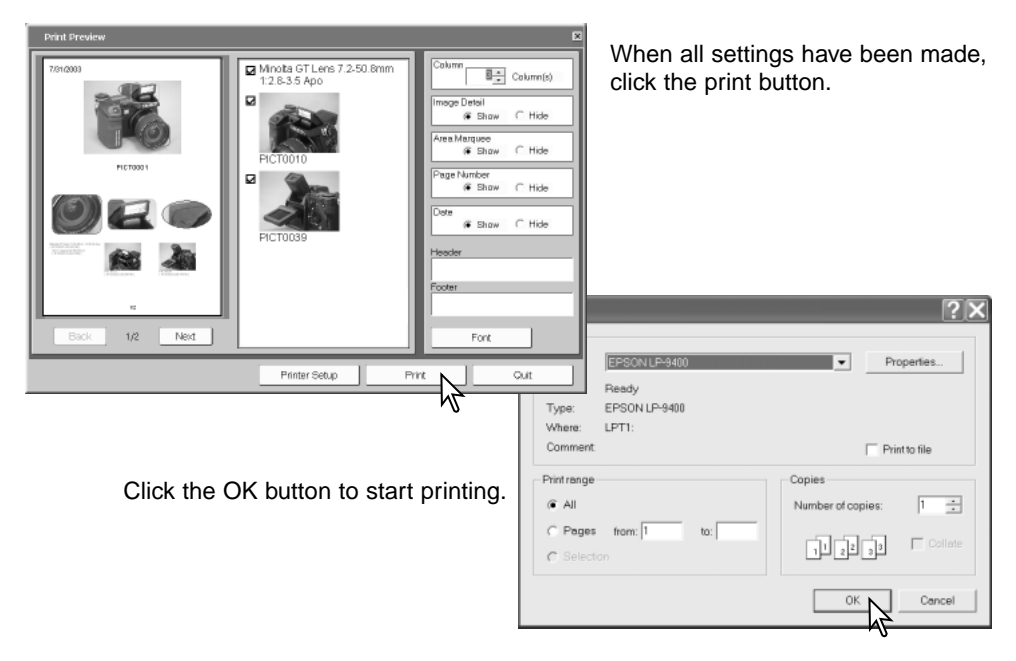

#### **Print as file**

The print-preview area can be saved as an EMF (Enhanced Meta File) file. EMF files can be opened using Microsoft Word, Excel, etc.

Click the print-as-file button or select the print-as-file option from the file menu (p. 46). The print-preview window will open. Change the settings as described in the previous page. When settings are complete, click the save button instead of print button. In the save-as window (p. 45), specify the location to save the file and enter the file name. Click the save button to complete the operation.

## **Sending by e-mail**

.mdm files can be sent by e-mail. Only MAPI compatible e-mail applications can be used and must be installed on your computer. This allows mail to be sent from other applications. Microsoft Outlook Express can be used.

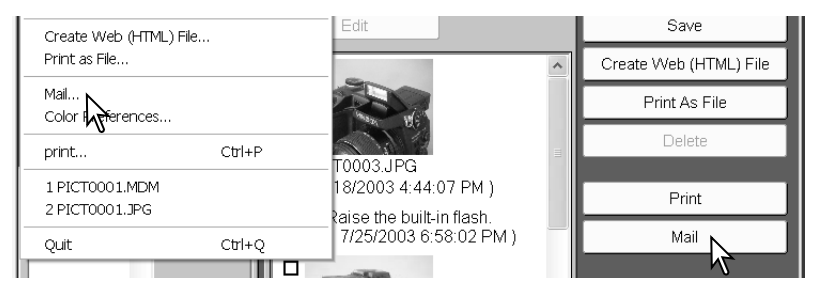

With the file to be sent open in the annotation window, click the mail button, or select the mail option from the file menu; the computer's e-mail application will start up.

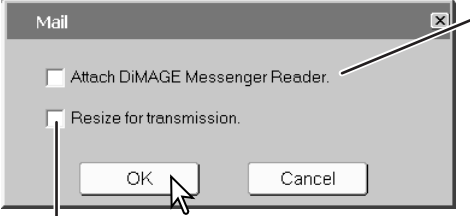

When the recipient does not have DiMAGE Biz Software, check this box; DiMAGE Messenger Reader is attached to the mail. DiMAGE Messenger Reader allows you to view images, copy the main image, play back audio, and print the file. However, new comments cannot be added.

When this is checked, the main image is resized to 1024 x 768 (XGA), and image comments are resized to 640 x 480 (VGA). White pixels are added to the edge of an image with non-standard dimensions to make the proportion 4:3.

Click the OK button to continue.

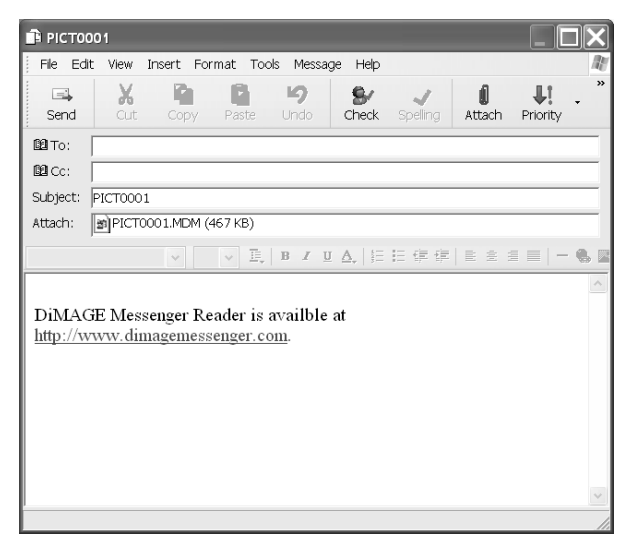

The MAPI-compatible e-mail application will start up. The .mdm file is attached automatically.

Enter the address, subject, main text etc. and send the e-mail. Do not quit the DiMAGE Biz Software before sending the mail; it may cause an error. Refer to the instruction manual of the e-mail application about operation.

## **Help menu**

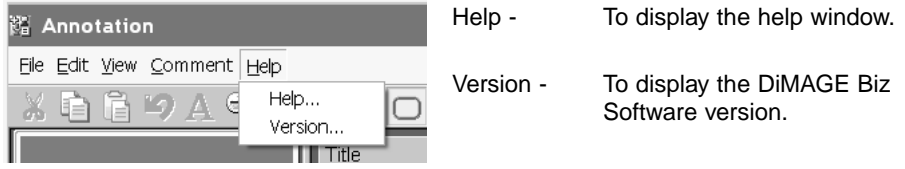

## **Quit / Information link**

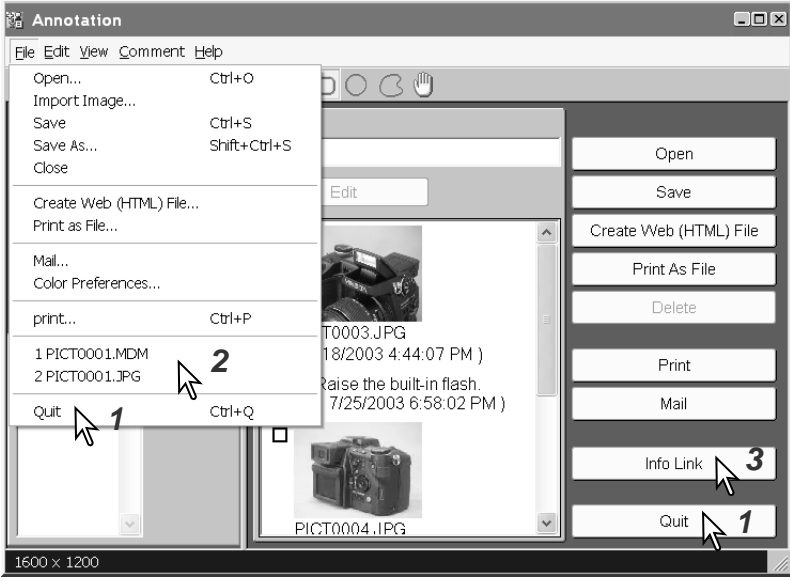

- 1. Quit To close the DiMAGE Biz Software.
- 2. Recent files To select files opened recently in the application.
- 3. Info Link To access the DiMAGE Biz website.

## **Color matching**

Each output device (monitor or printer) defines color and contrast differently. To ensure accurate reproduction, the output color space must be defined. Color matching is used for professional color management. It is not needed for normal personal use.

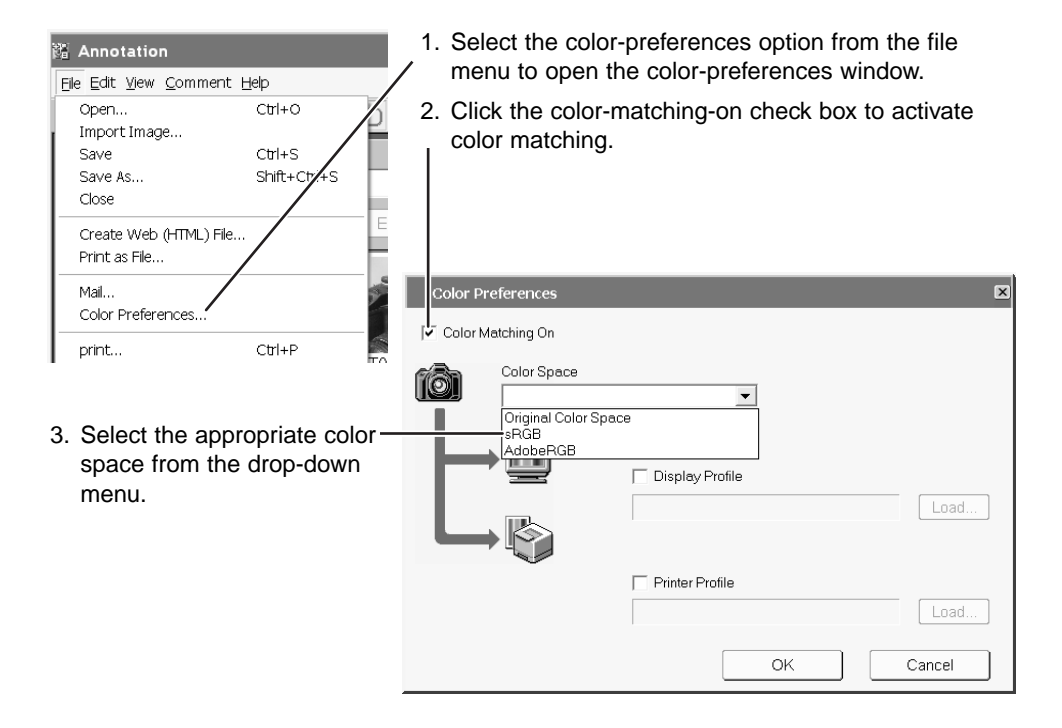

## **sRGB**

For standard images captured with a digital camera. This color space reflects the average PC monitor characteristics. It is widely used, and is considered to be the standard for multi-media and the internet. sRGB is not suitable for professional prepress applications because of its narrow reproduction range.

## **Original Color Space**

This color space is recommended for images captured with a Minolta DiMAGE 7 or 5 digital camera. Use the sRGB color space for other Minolta camera models (ie. DiMAGE 7i, DiMAGE Xi, etc.). The DiMAGE Biz Software, monitor, and printer interprets the color as sRGB for reproduction purposes, but does not convert the original camera color space.

## **AdobeRGB**

The extensive color range makes this color space ideal for prepress use. However, the range is so great that it includes many colors that cannot be reproduced with a four-color printing process. AdobeRGB color-mode images captured with a Minolta digital camera such as the DiMAGE 7Hi should be opened with this color space.

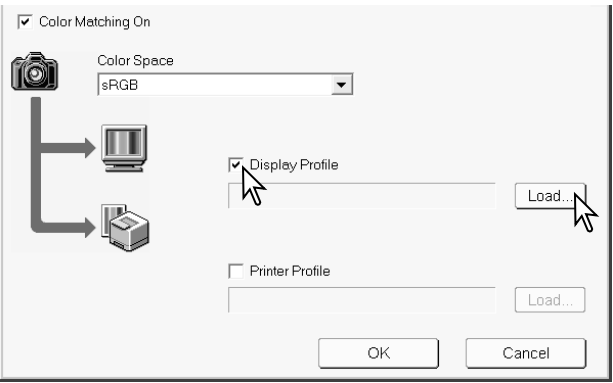

4. To use a monitor profile, click the display profile check box. Click the load button to locate the profile.

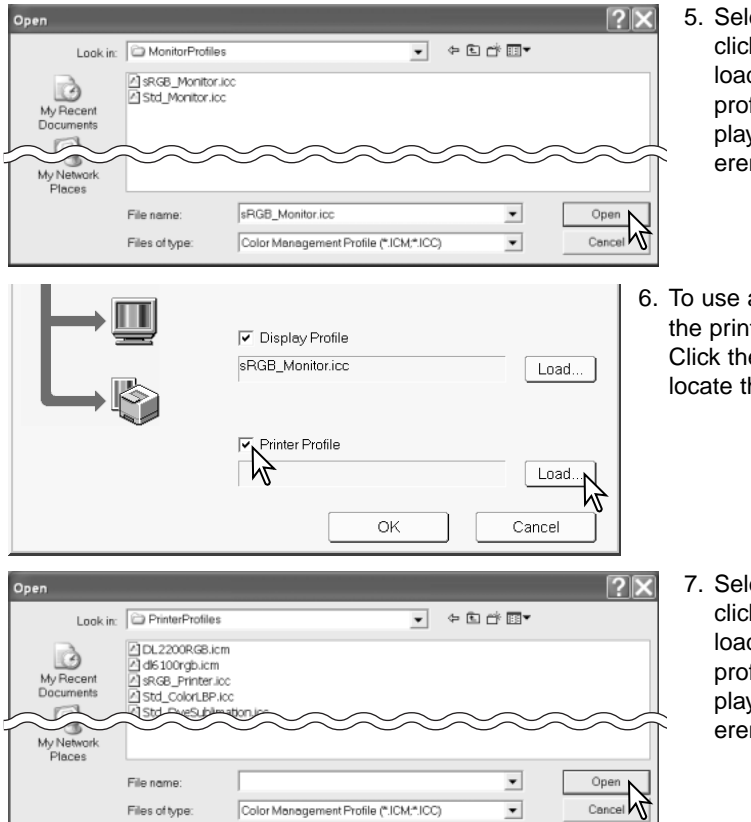

- ect the profile and k the open button to d the profile. The file name will be disved in the color-prefnce window.
- a printer profile, click ter profile check box. e load button to he profile.

ect the profile and k the open button to d the profile. The file name will be disyed in the color-prefnce window.

• Profiles can be found in the following locations:

Windows XP: [Windows] - [system32] - [spool] - [drivers] - [color] Windows 2000: [WINNT] - [system32] - [spool] - [drivers] - [color]

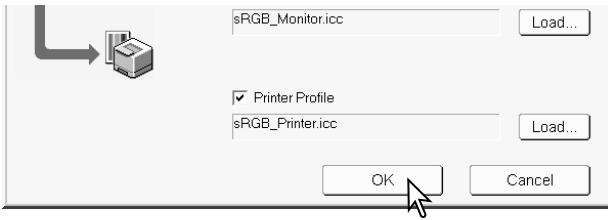

8. Click the OK button to complete the operation.

## **About ICC profiles**

ICC profiles for a specific monitor or printer are available from the manufacturer. These may be downloaded from the manufacturer's web site. See the instruction manual of the specific device on how to install the ICC profile.

The following generic monitor and printer profiles are supplied with the DiMAGE Biz Software.

Monitor profiles: Std\_Monitor.icc For average monitors\* sRGB\_Monitor.icc For Windows sRGB monitors

Printer profiles:

Std\_DyeSublimation.icc For dye-sublimation printers\* Std\_InkJet.iccFor inkjet printers\* Std SilverHalide.icc For silver-halide dye-transfer printers\* Std\_ColorLBP.icc For color-laser printers sRGB\_Printer.icc For printers which use sRGB color space DL2200RGB.icm For magicolor 2200 DeskLaser dl6100rgb.icmFor magicolor 6100 DeskLaser

\* Designed for generic monitors and printers.

## **Viewer Window Opening the viewer window**

The viewer window is for viewing images. To open the viewer window, select an image in the main window and click the viewer button or select the view-image option from the file menu. The image size cannot exceed 3840 x 3840 pixels.

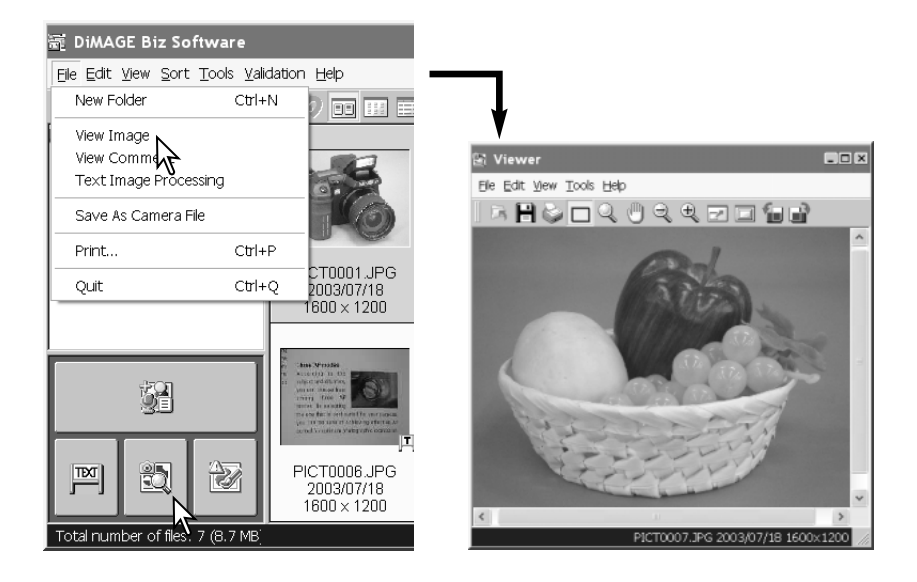

## **Viewer window**

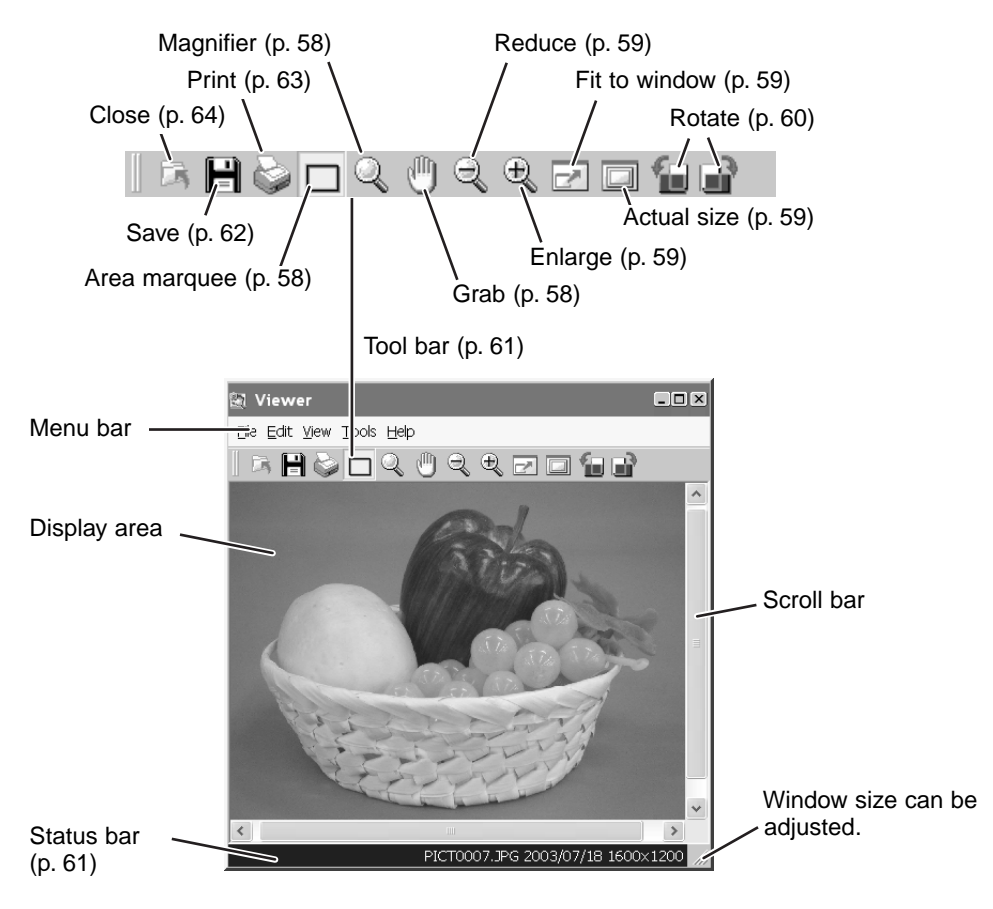

## **Using cursor tools**

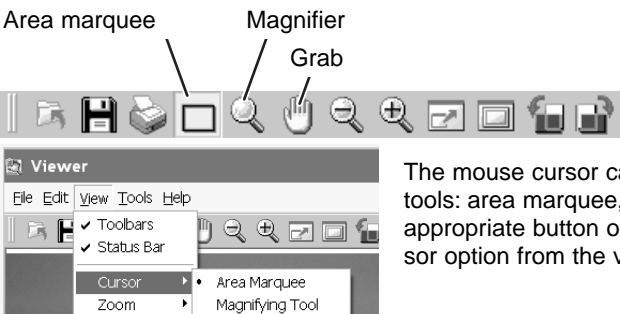

Grab Tool

The mouse cursor can be changed to one of three tools: area marquee, magnifier, and grab. Click the appropriate button on the tool bar, or select the cursor option from the view menu.

#### **Area marquee**

Part of the image can be selected for copying. Click and drag the marquee to define the area. The marquee can be adjusted or moved with the mouse. To select the entire image, use select-all option in the edit menu (p. 61).

#### **Magnifier**

Click on the image to enlarge. Click while pressing the shift key to reduce the image size.

#### **Grab**

To scroll the image when the image is larger than the display area, click and drag the image with the grab cursor. Scroll bars can also be used.

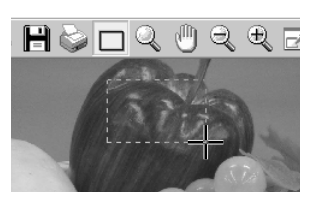

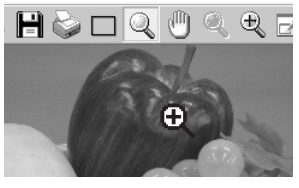

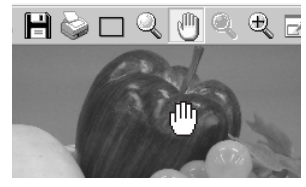

## **Zoom commands**

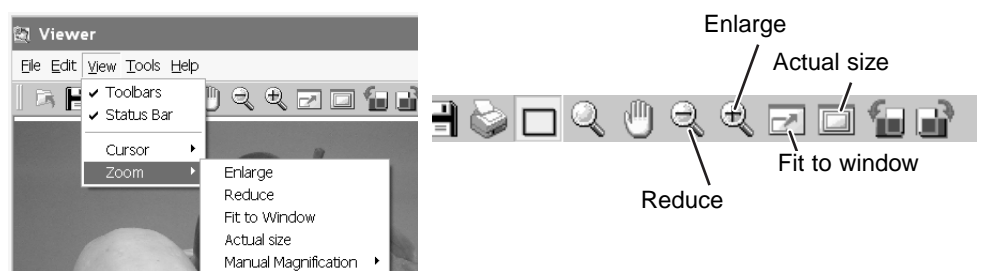

#### **Enlarge / Reduce button**

Click the enlarge or reduce button on the tool bar or select enlarge or reduce from the zoom option in the view menu, to change the size of the displayed image. The image is enlarged or reduced every time the button is clicked.

#### **Fit to window**

Click the fit-to-window button on the tool bar, or select the fitto-window from the zoom option in the view menu. The image is enlarged or reduced automatically to fit the window size.

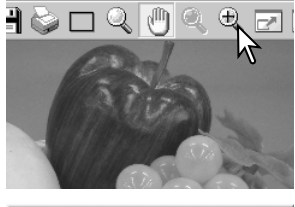

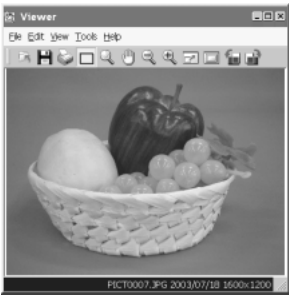

#### **Actual size**

Click the actual-size button on the tool bar, or select the actual-size option from the zoom option in the view menu. The image is displayed based on its pixel dimensions and the monitor resolution.

#### **Manual magnification**

The degree of magnification can be selected from the manual-magnification option in the zoom option in the view menu. The image size can be selected from 25%, 50%, 75%, 100%, 200%, and 400%.

## **Rotating an image**

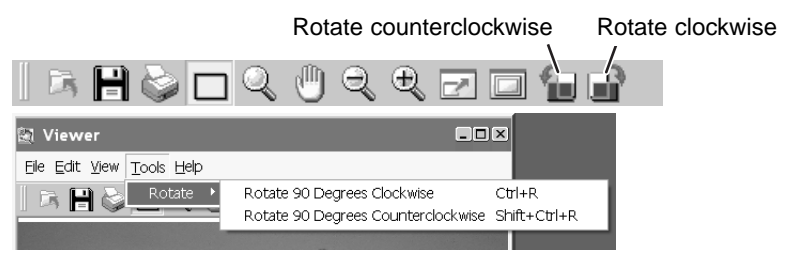

The image can be rotated 90˚ clockwise or counterclockwise each time the rotate button on the tool bar is clicked, or the rotate option is selected from the tools menu.

## **Copying an image**

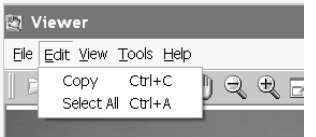

#### **Copying an area of the image**

To copy part of the image, select the area using the area marquee (p. 58), and select the copy option from the edit menu to place the data on the clipboard. The data can then be pasted into another application.

#### **Copying the entire image**

Select the select-all option from the edit menu; the entire image will be selected. Then, select the copy option from the edit menu to place the data on the clipboard. The data can then be pasted into another application.

## **Tool bar / Status bar**

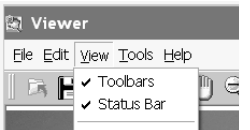

Tool bar and status bar can be shown or hidden. Simply select the appropriate option in the view menu.

## **Help**

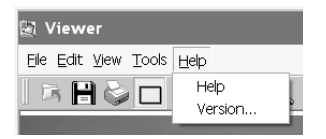

Help option opens the help window. Version option displays the DiMAGE Biz Software version.

## **Saving an image**

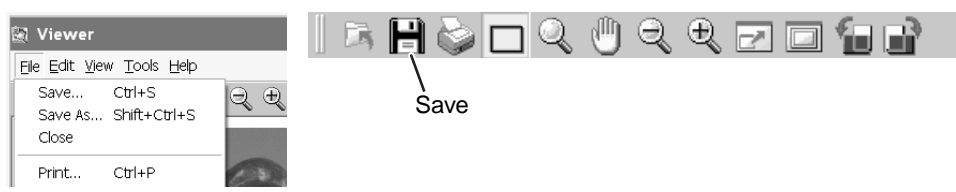

#### **Save**

To save an image file overwriting the original file, click the save button on the tool bar, or select the save option from the file menu. When the save command is used with an existing image file, a warning to replace the file will appear. Click the OK button to save changes to the file.

#### **Save as**

To save an image file in a different name or different folder, select the save-as option from the file menu.

In the save-as window, specify the location where you wish to save the file, enter the file name, and select the file type. Click the save button to complete the operation.

When saving JPEG files, the compression rate can be adjusted.

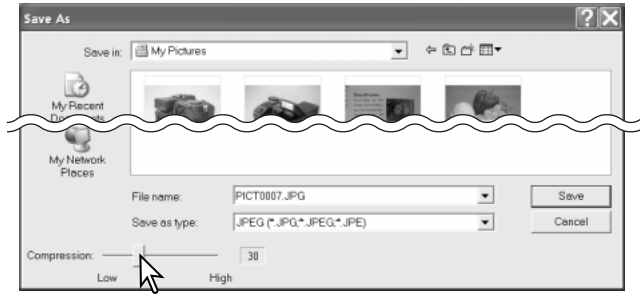

## **Printing an image**

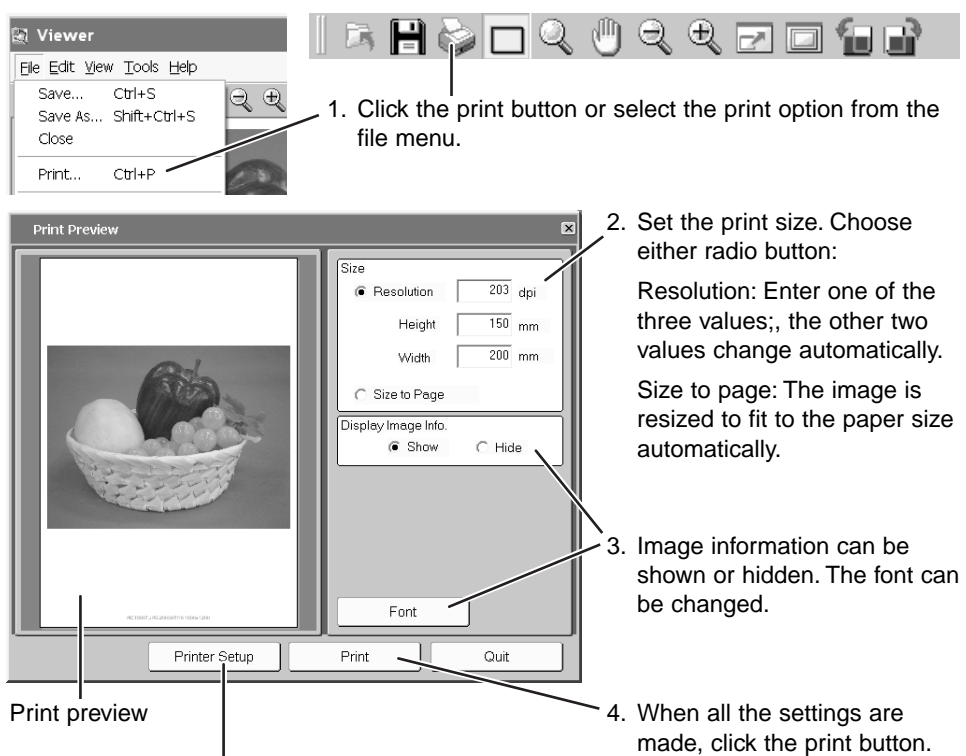

Printer settings can be changed.

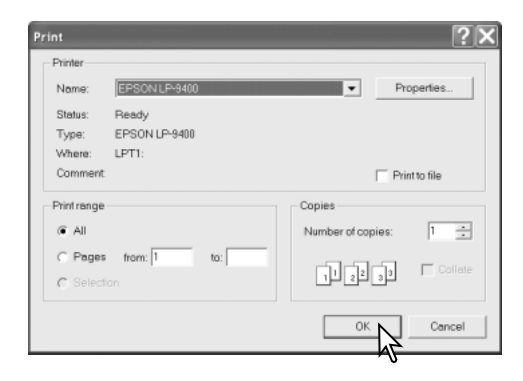

5. Click the OK button to start printing.

## **Closing / Quitting**

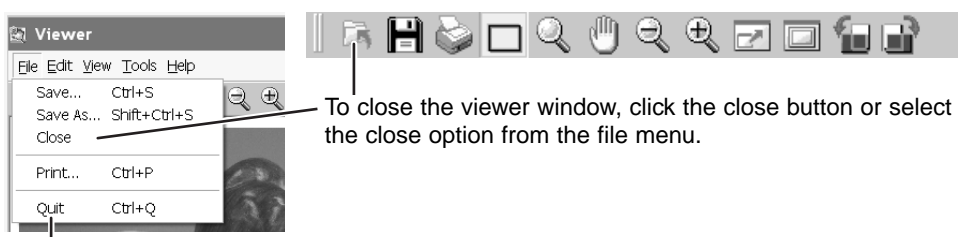

To quit DiMAGE Biz Software, select the quit option from the file menu.

## **Text Window Opening the text window**

To open the text window, select the image in the main window and click the text button or select the text image-processing option from the file menu. Double-clicking on an image with the text-mode indicator in the main window also opens the text window. The image size must be between 8 x 8 pixels and 3840 x 3840 pixels.

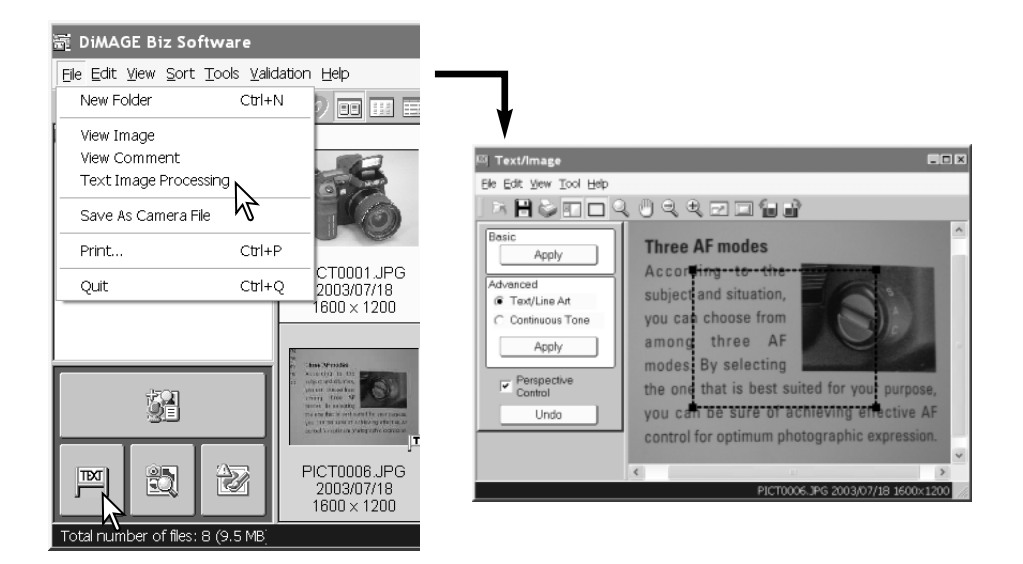

## **Text window**

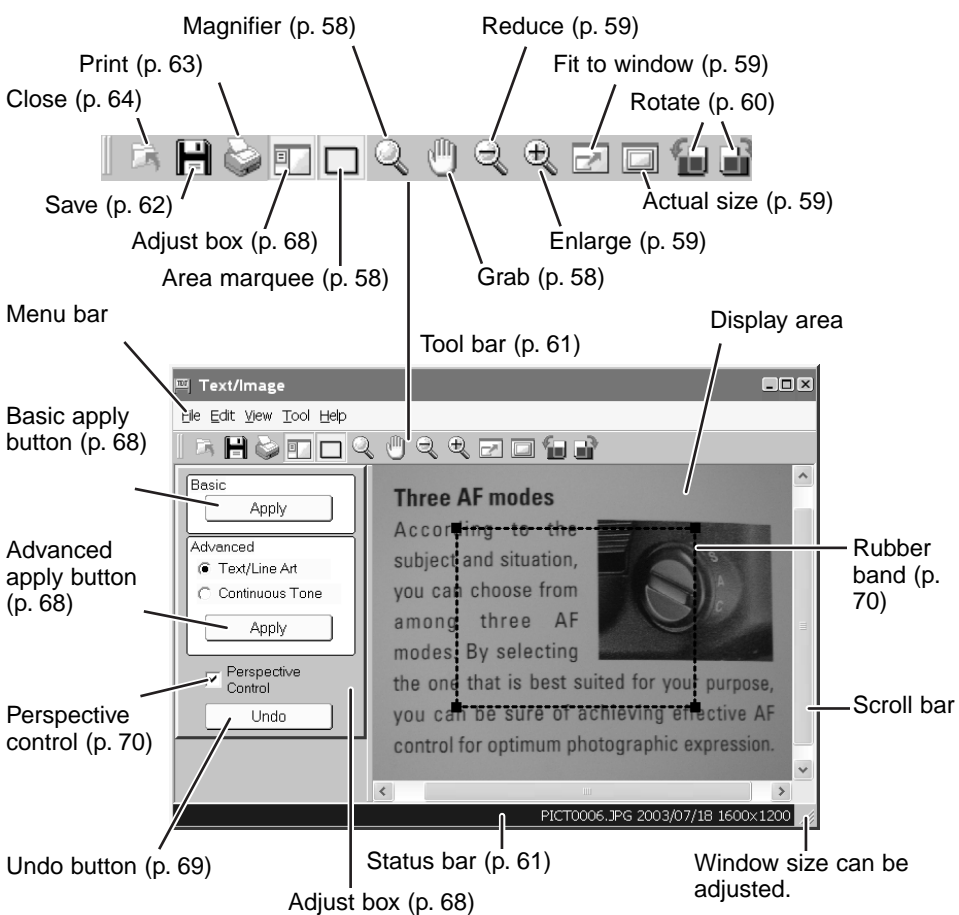

## **Editing images**

The following editing operations are the same as those in the viewer mode. See pages 56 - 63 for details.

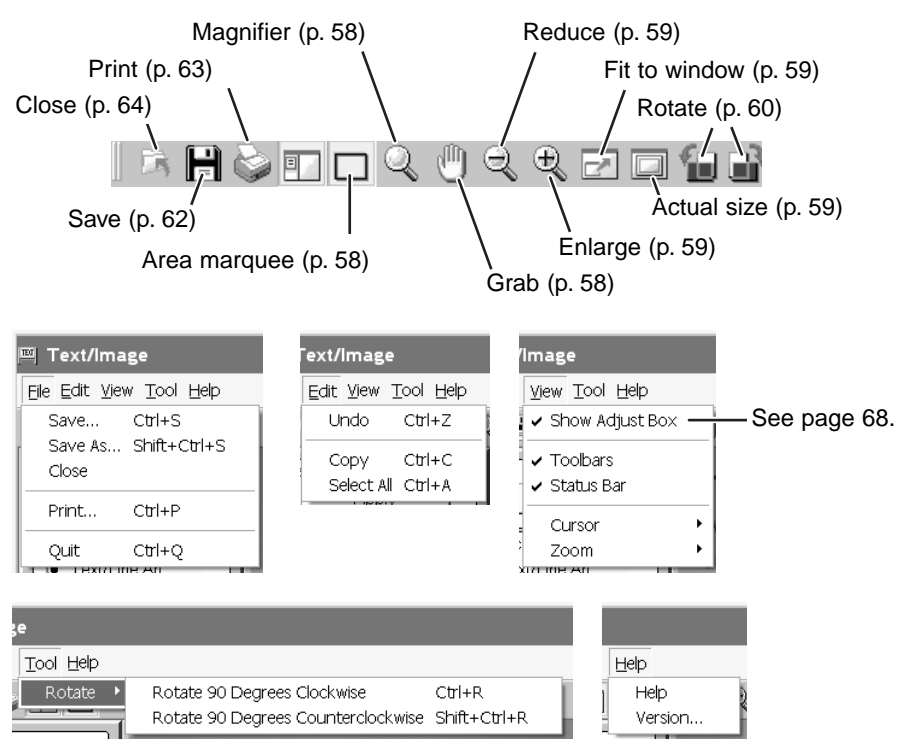

## **TEXT IMAGE PROCESSING**

Images of text, line art, or photographs on white backgrounds are low in contrast making the background gray and muddy and the black letters and lines smokey. Text image processing improves the appearance and legibility of images of two-dimensional art.

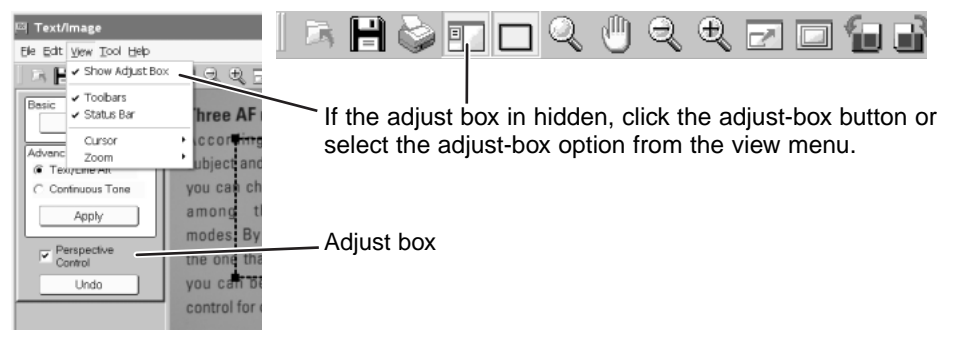

## **Processing the entire image**

To apply image processing to the entire image:

- 1. Confirm the perspective-control check box is unchecked.
- 2. Select the appropriate processing mode and click the corresponding apply button. See the next page.

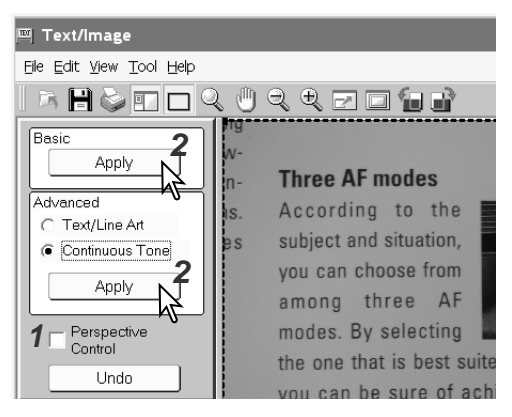

#### **Basic**

For images of black text on a white background. This is not appropriate for images with small characters, fine detail, photographs, or continuous-tone illustrations.

#### **Advanced, text/line art**

For images of black text and line art on a white background. This is not appropriate for images with photographs or continuous-tone illustrations.

#### **Advanced, continuous tone**

For images of photographs or continuous-tone illustrations on a white background.

When the apply button is clicked, the result of the processing can be seen in the image immediately. If the result is not satisfactory, click the undo button or select the undo option from the edit menu.

The effect of the apply button is additive. Each time an apply button is clicked, processing is applied to the current image. The more the processing is applied, the stronger the results will be. The undo button can only cancel the last processing operation.

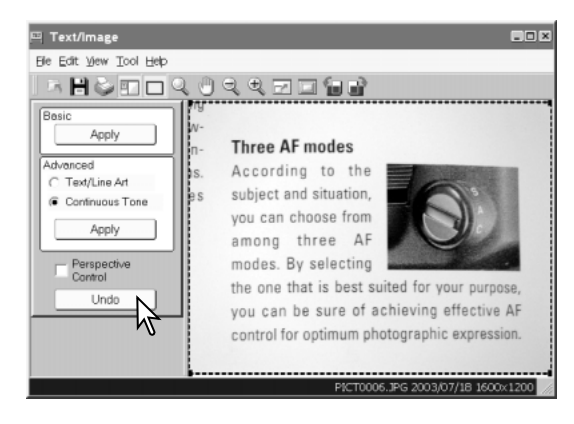

When the text image processing is complete, save or print the image. The operations are the same as those in the viewer window. See page 62 or 63 for details.

## **Using perspective control**

Images of artwork taken with an angle can be straightened using the perspective-control function. It is effective when the picture-taking angle is within 45° from perpendicular. Perspective control may not be effective with images that use exposure or color-saturation compensation, or incorrect white balance. Uneven illumination, reflections, or overexposure with flash or other light sources may also prevent the function from being effective.

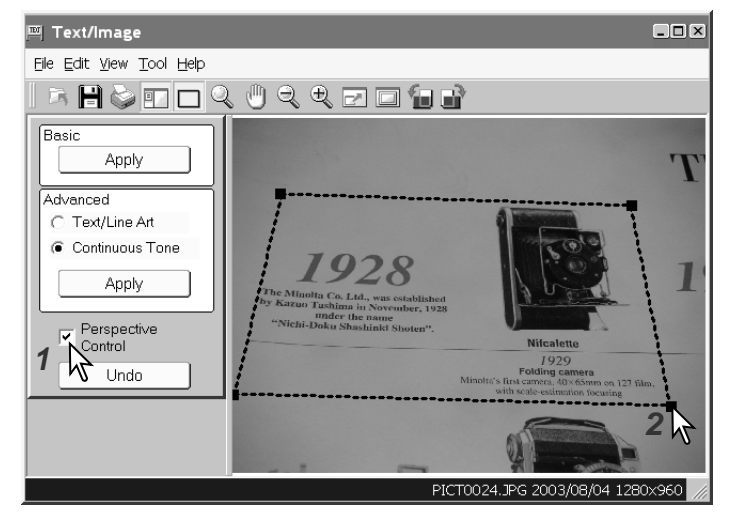

- 1. Check the perspective-control check box.
- 2. Adjust the rubber band so that it lines up with the horizontal and vertical image elements. Click and drag on the black squares at the corner of the rubber band to adjust the shape. The area outside the rubber band will be deleted when processing is applied

3. Select the appropriate processing mode in the adjust box and click the corresponding apply button. See pages 68 and 69 for details.

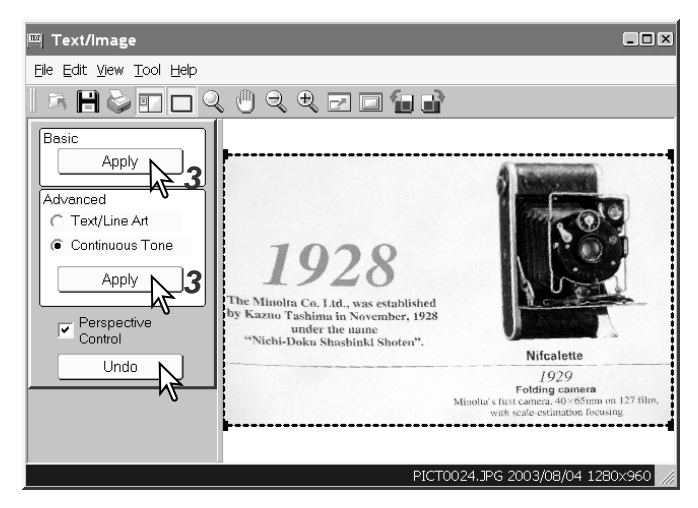

When the apply button is clicked, the result of the processing can be seen in the image immediately. If the result is not satisfactory, click the undo button or select the undo option from the edit menu.

The effect of the apply button is additive. Each time an apply button is clicked, processing is applied to the current image. The more the processing is applied, the stronger the results will be. The undo button can only cancel the last processing operation.

When the processing is complete, save or print the image. The operations are the same as those in the viewer window. See page 62 or 63 for details.

# MINOLTA

We offer support for our digital products 24 hours per day on **www.minoltasupport.com**.

Camera know-how, image composition, digital image editing: discover more about Minolta's new internet world and visit **www.minoltaphotoworld.com**

©2003 Minolta Co., Ltd. under the Berne Convention and the Universal Copyright Convention.